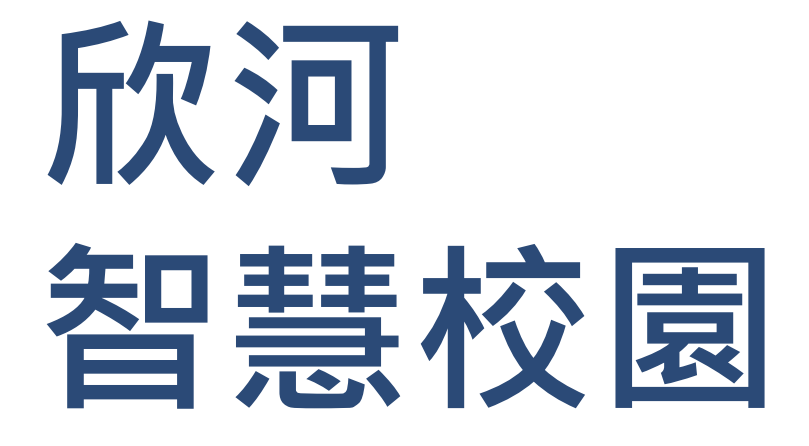

# 教師版功能操作說明

# **智慧校園的組成**

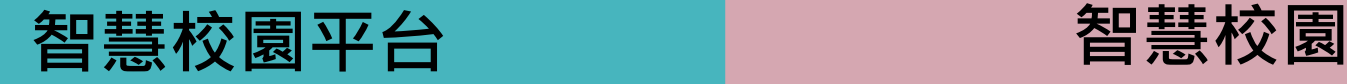

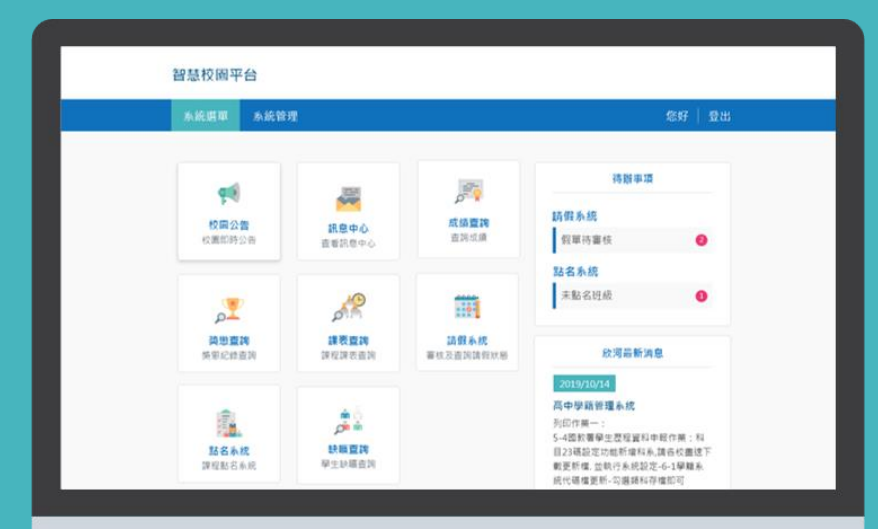

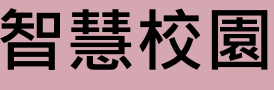

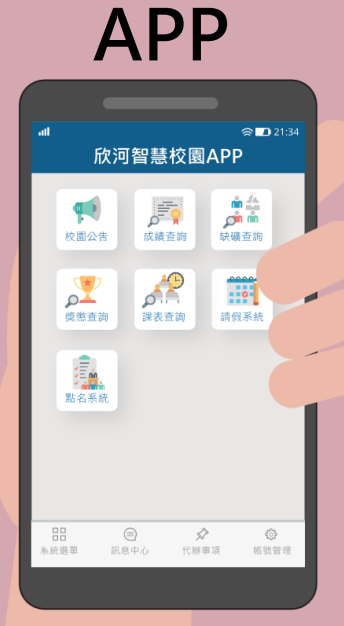

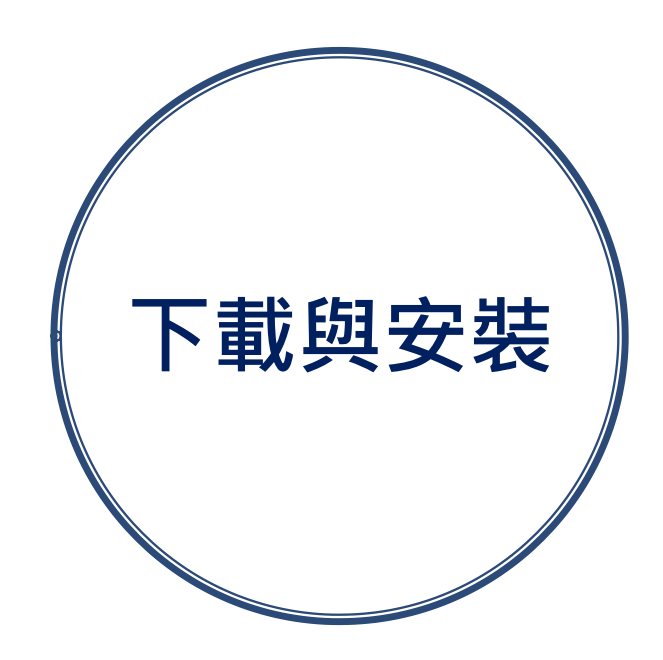

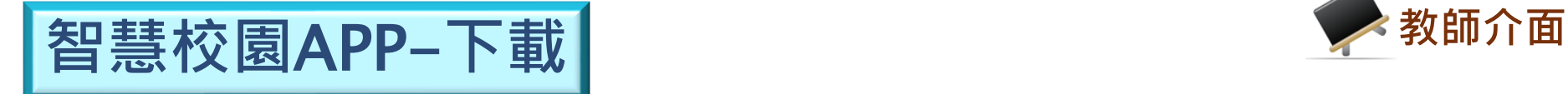

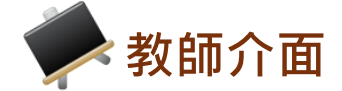

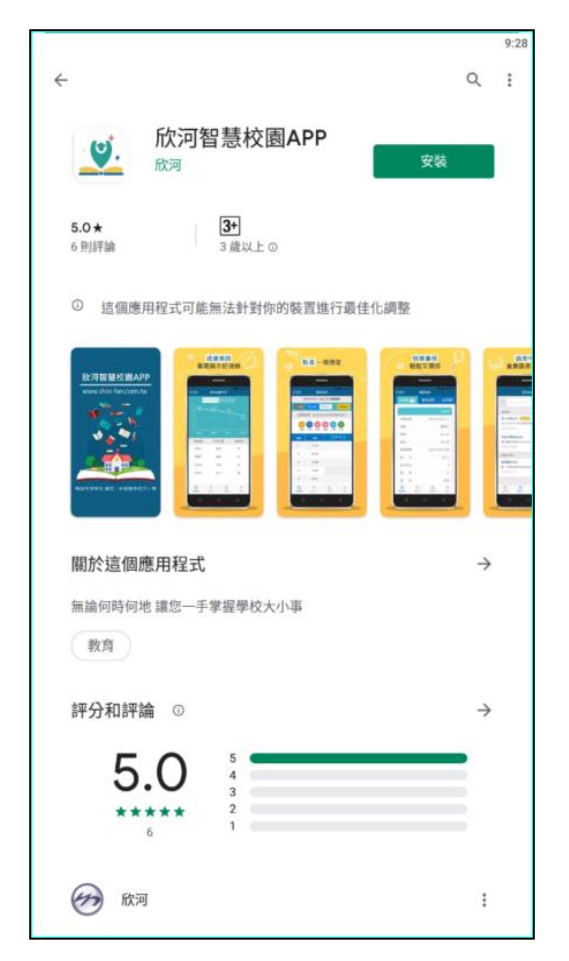

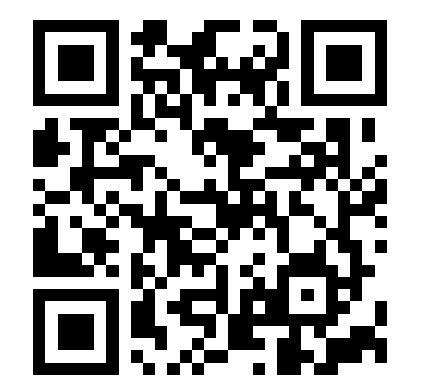

**QR Code**

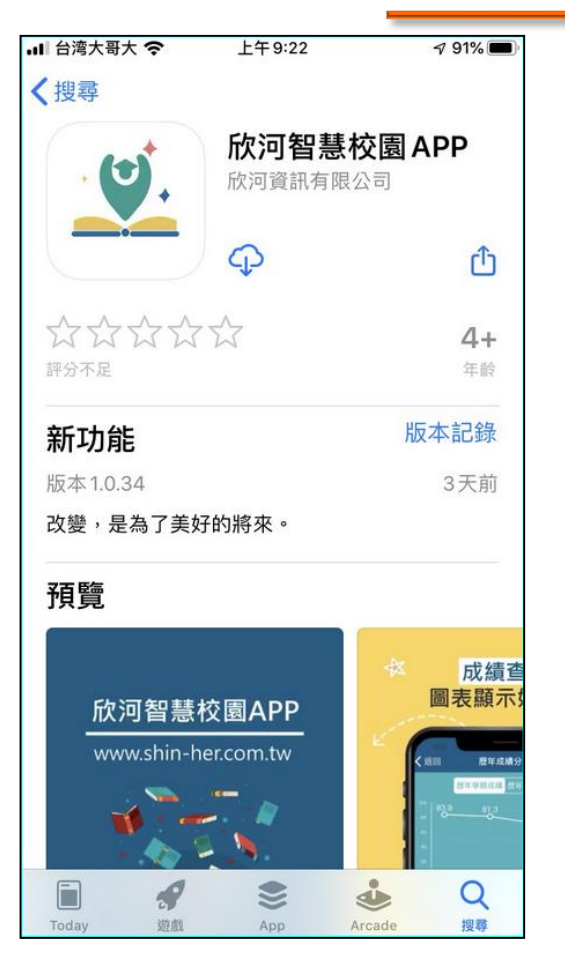

● Android Google Play **butch Android Google Play** 

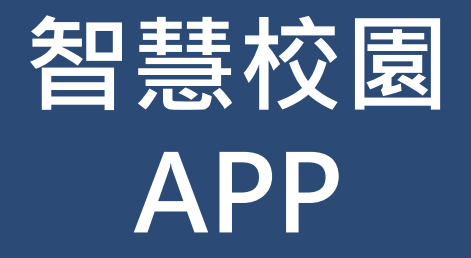

# ● 帳號與登入 ● 線上點名**系統** ⚫**線上請假系統** ⚫**訊息發送系統** ⚫**其他系統** ⚫**其他設定**

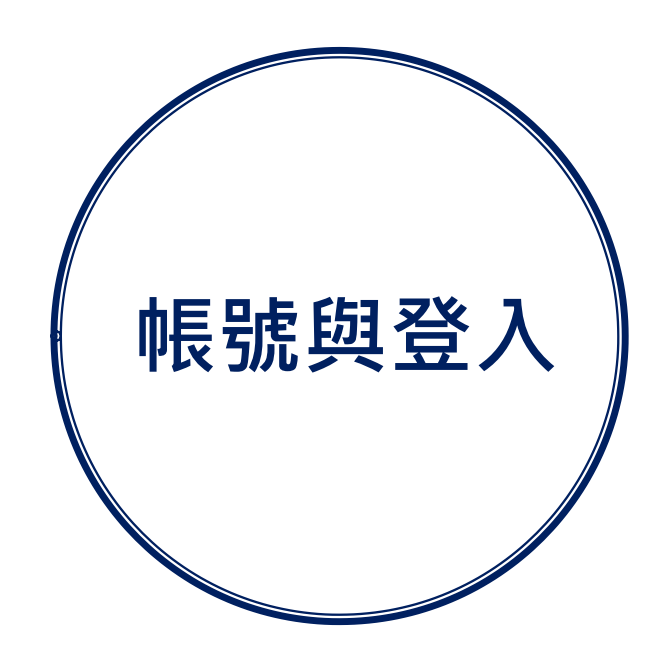

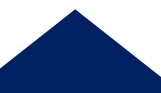

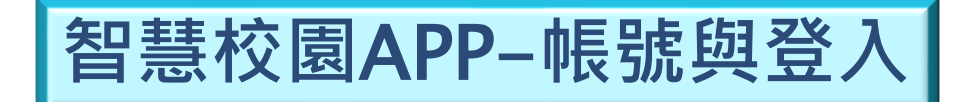

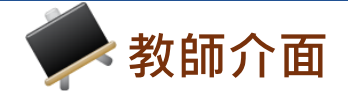

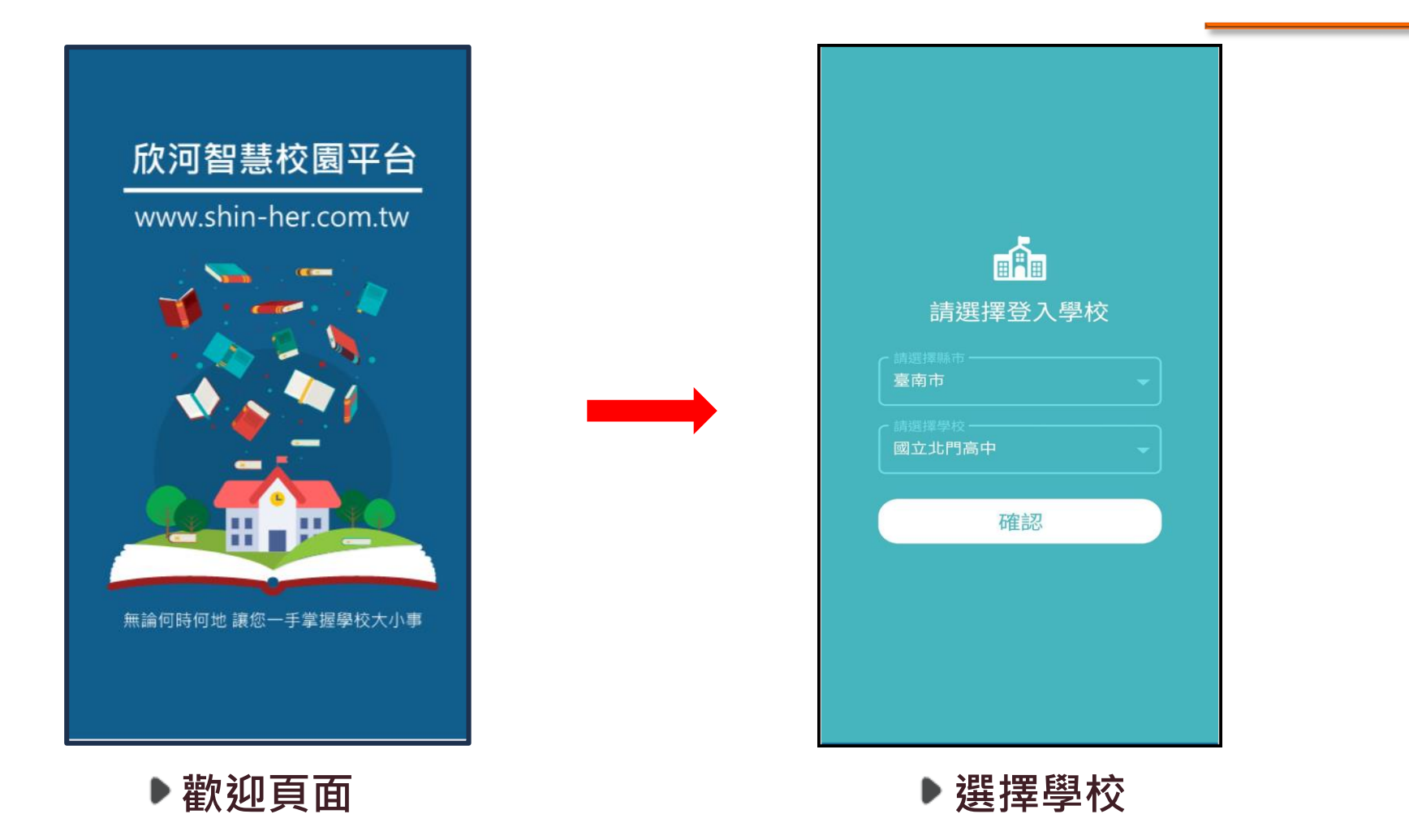

※註:若學校或身份選擇錯誤,可在登入頁面中,點選 「切換學校」重新選擇。

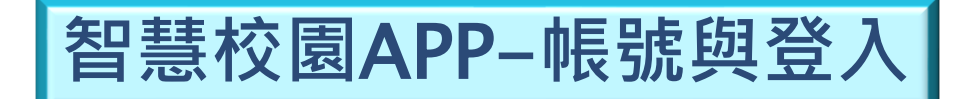

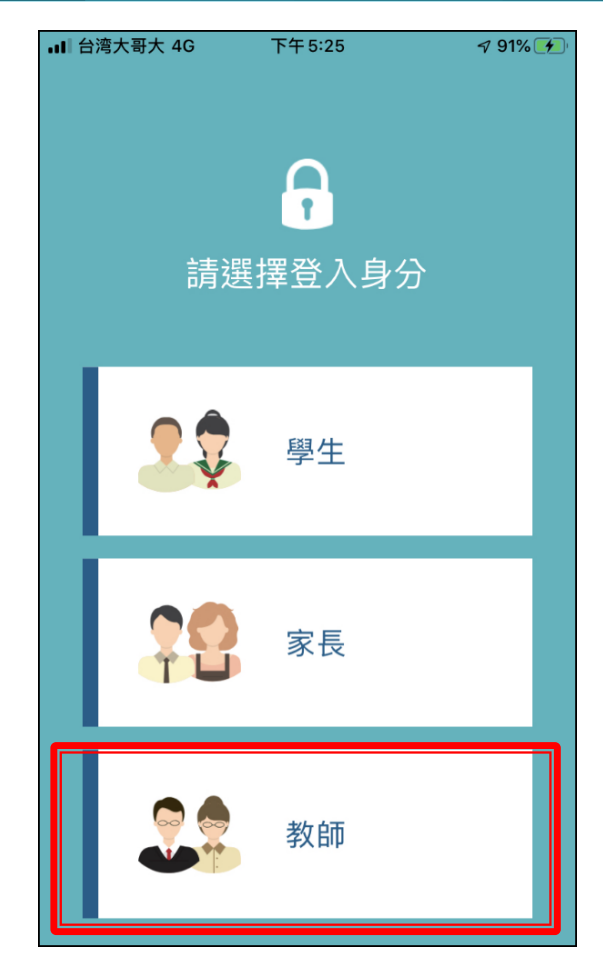

**選擇身分 輸入帳密**

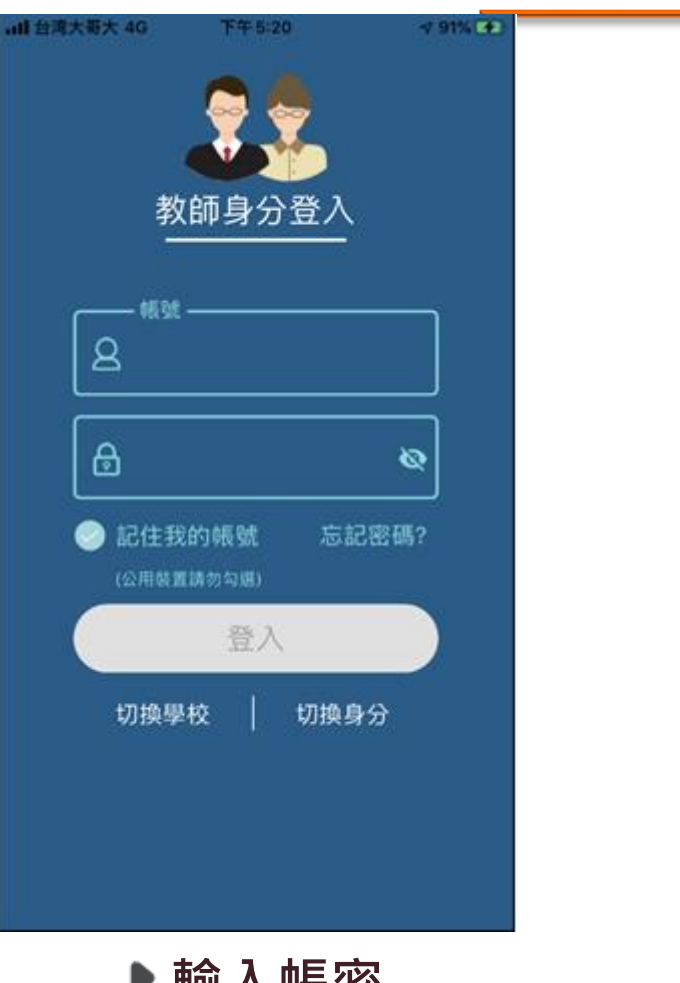

使用欣河**線上查詢系統**既 有的帳號密碼登入即可。

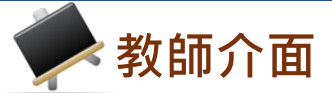

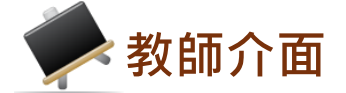

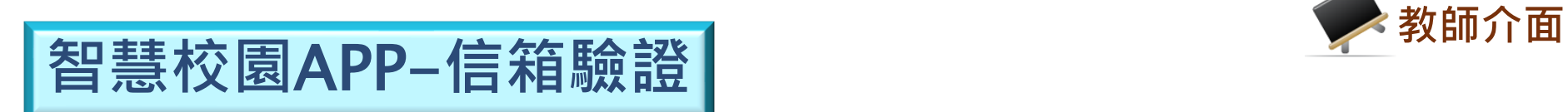

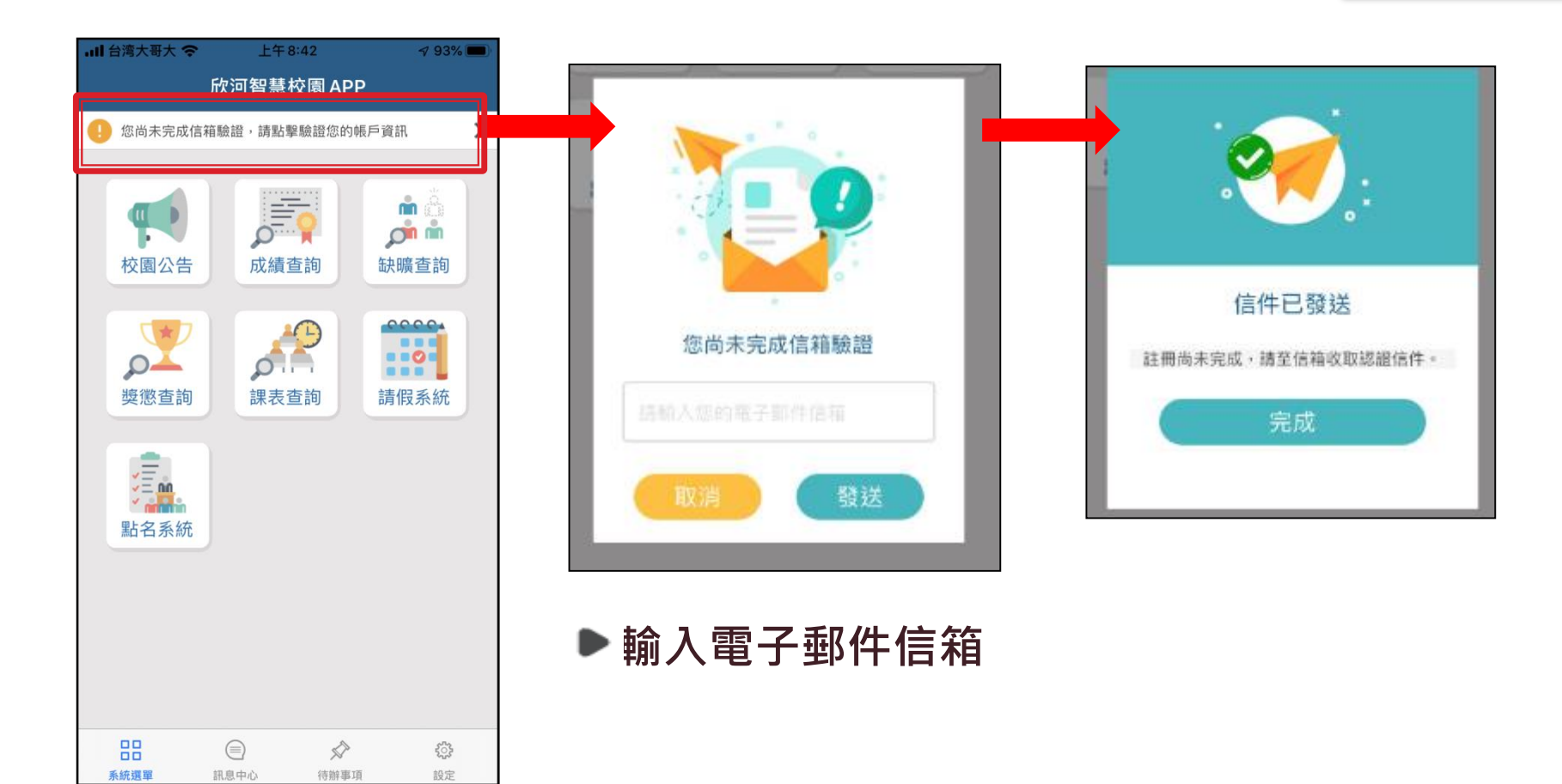

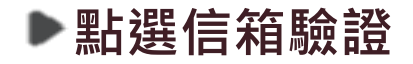

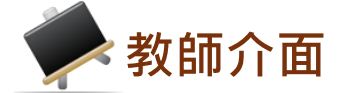

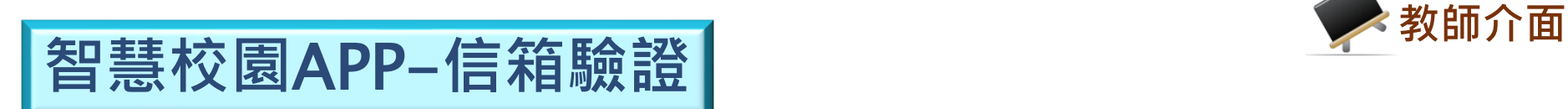

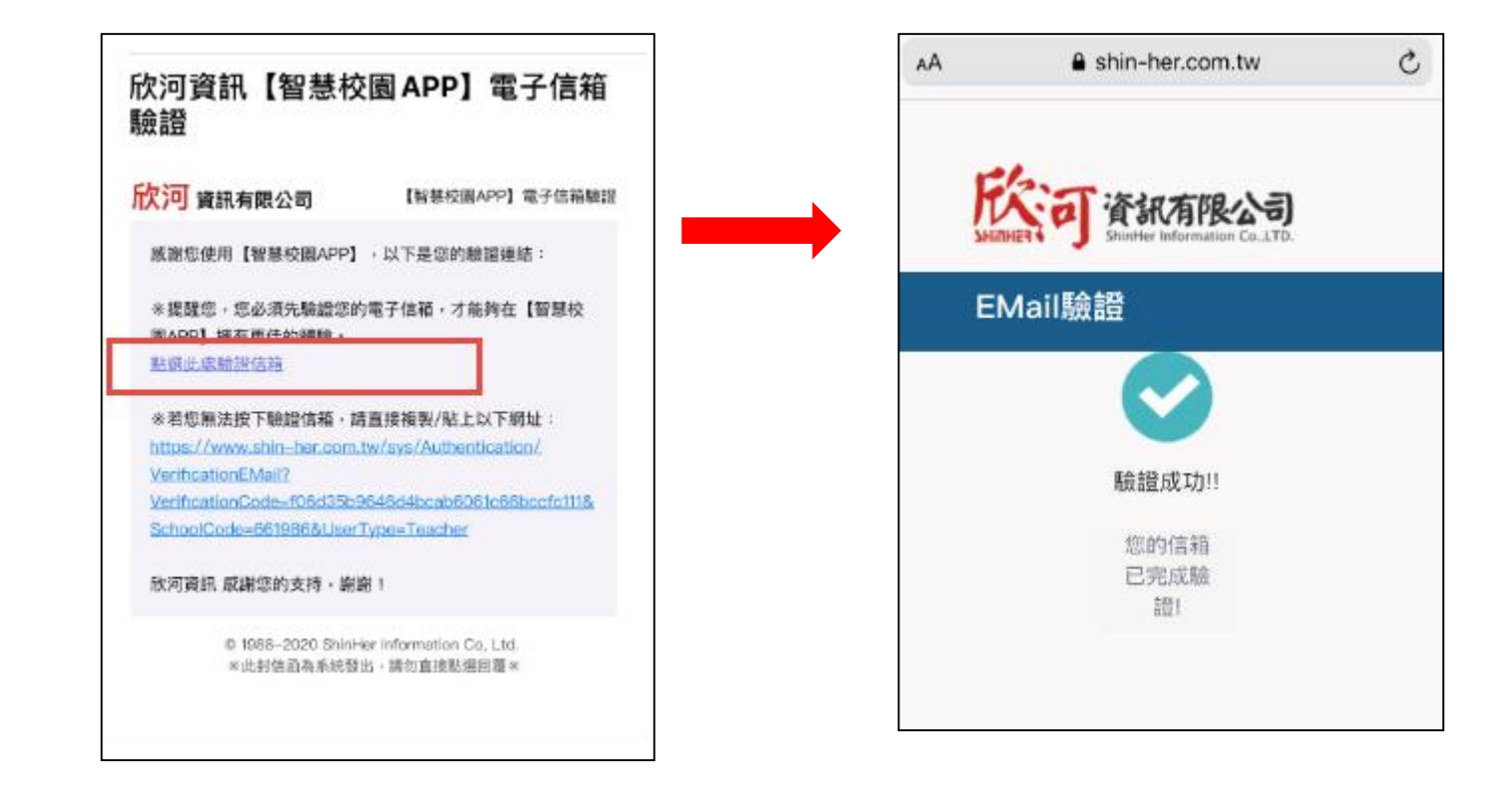

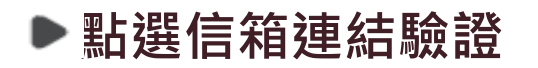

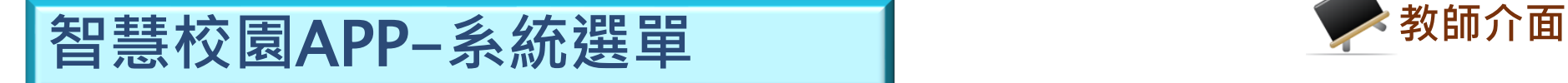

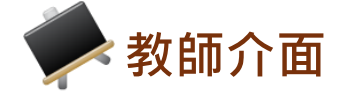

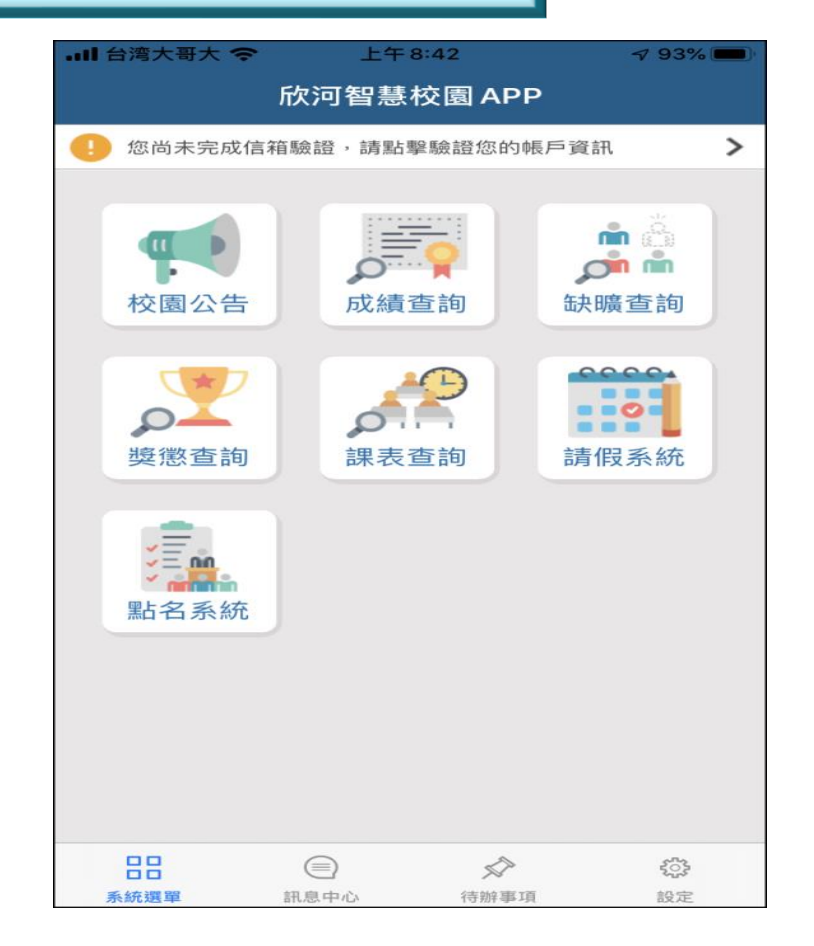

**主功能表**

※ 註:依照學校採購系統及登入身分的不同,主功能表選單 項目會有部分差異。

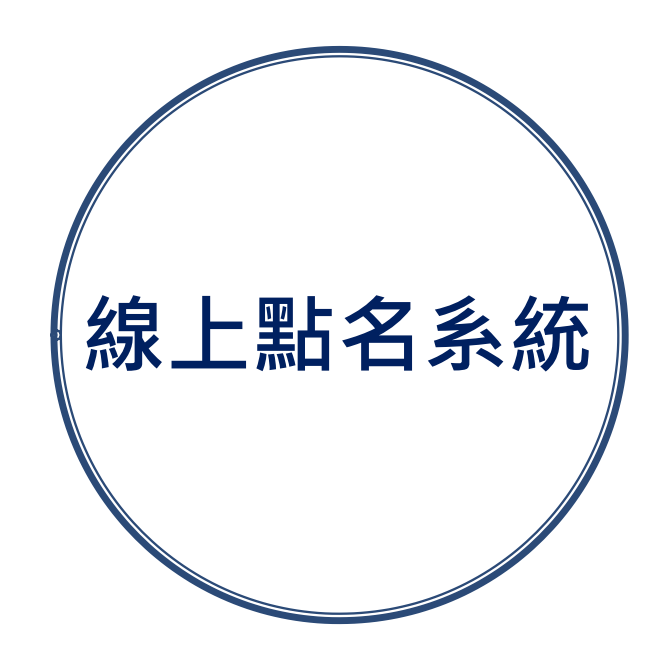

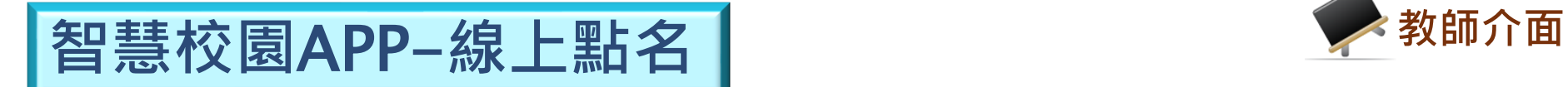

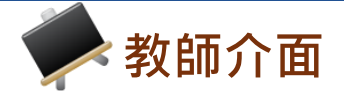

**▶點名介面** 

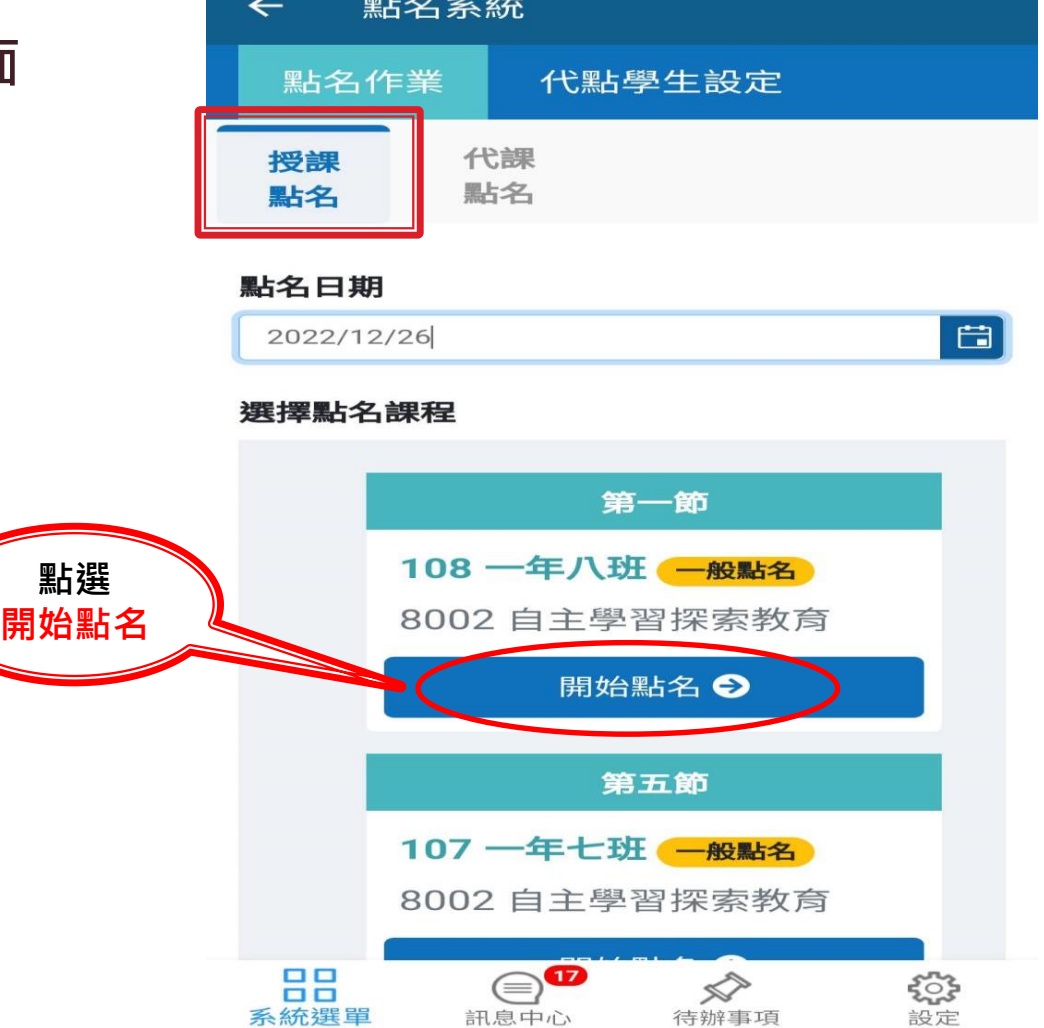

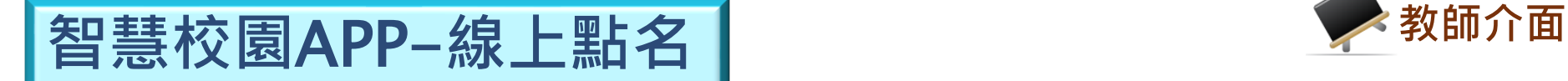

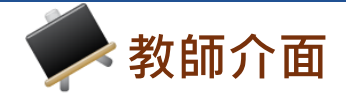

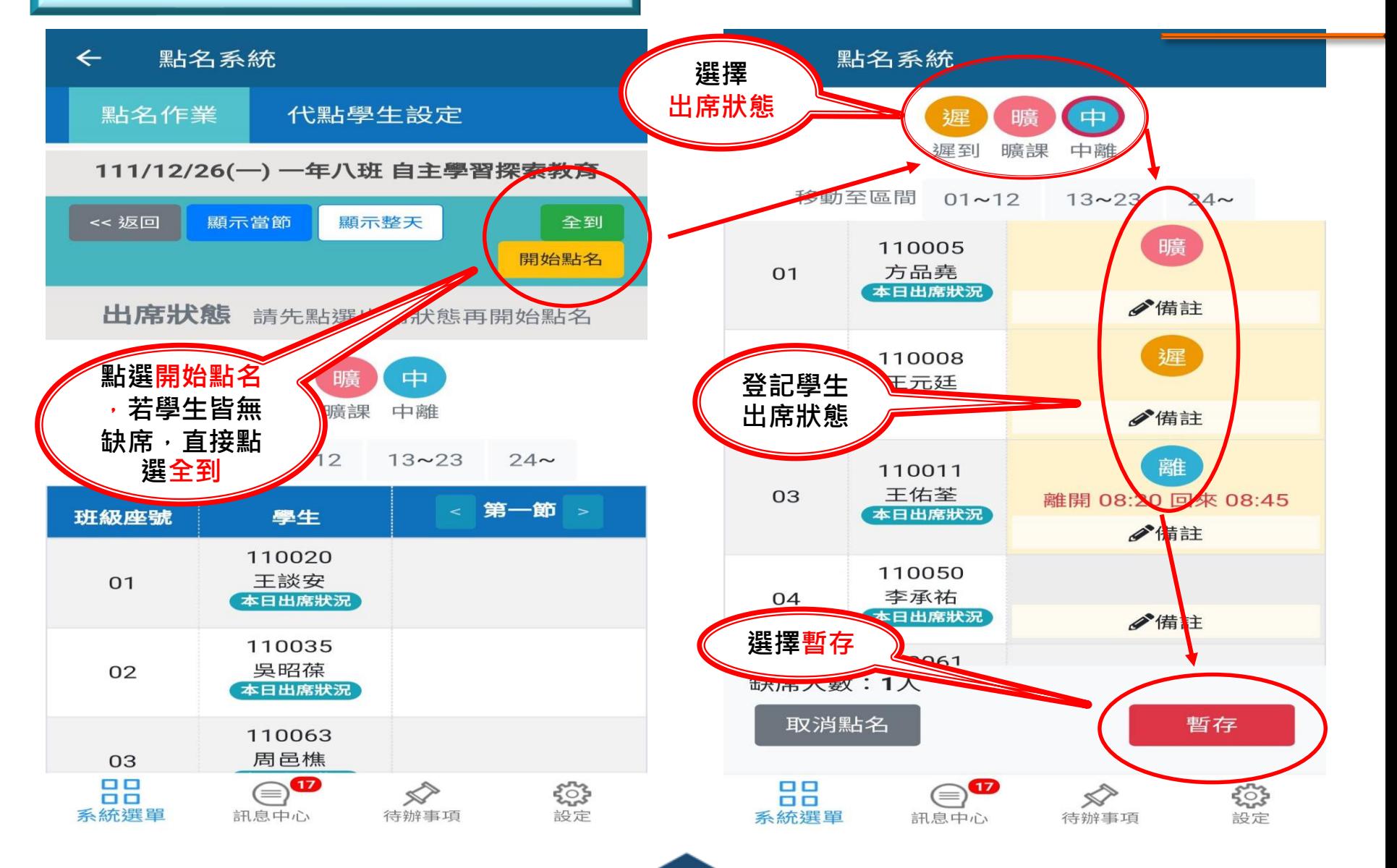

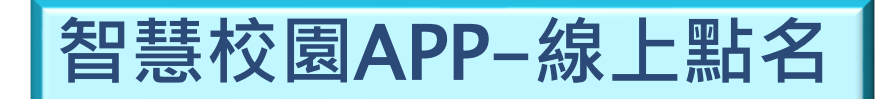

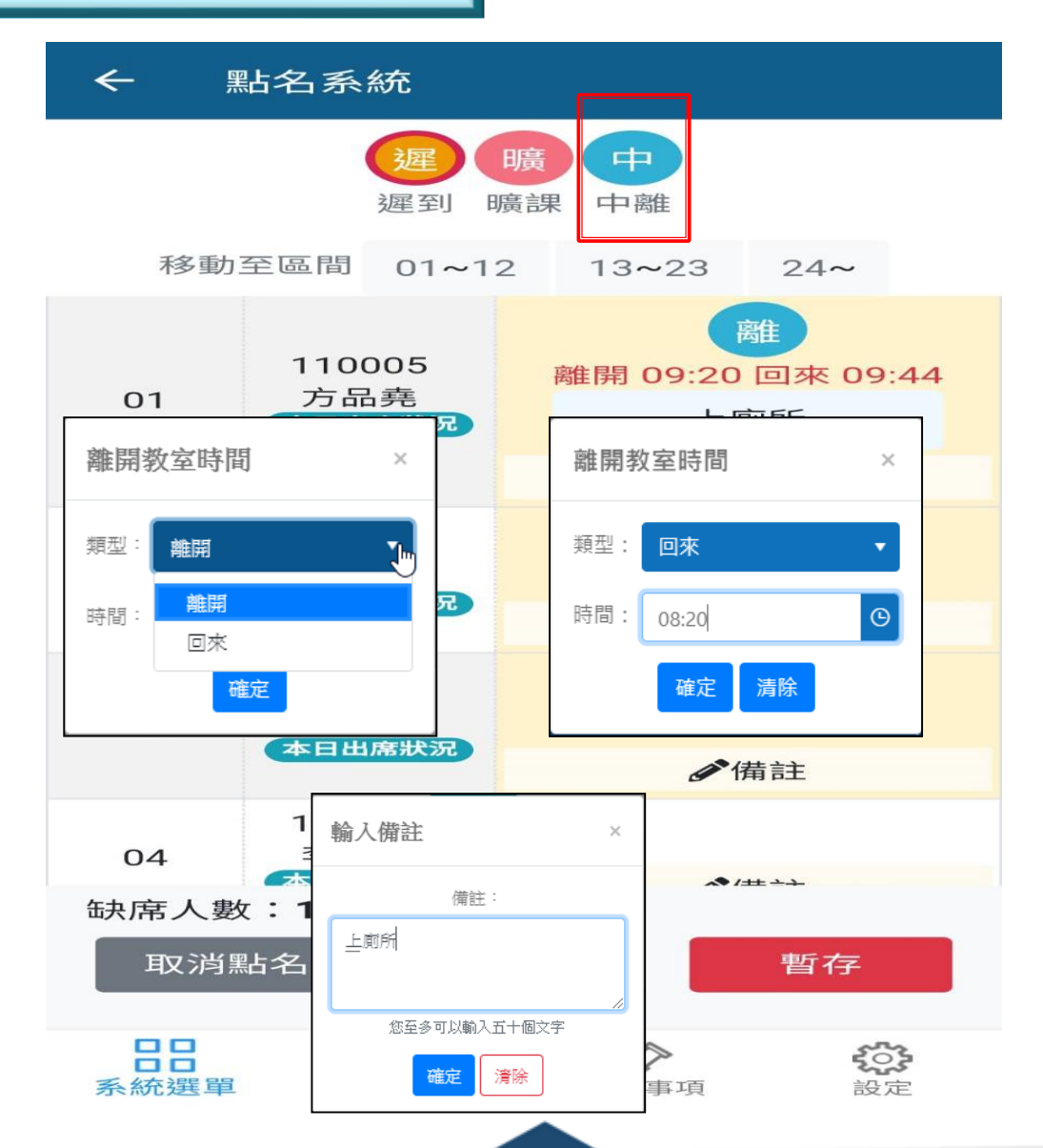

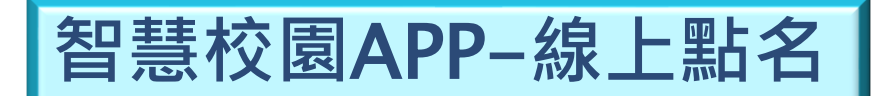

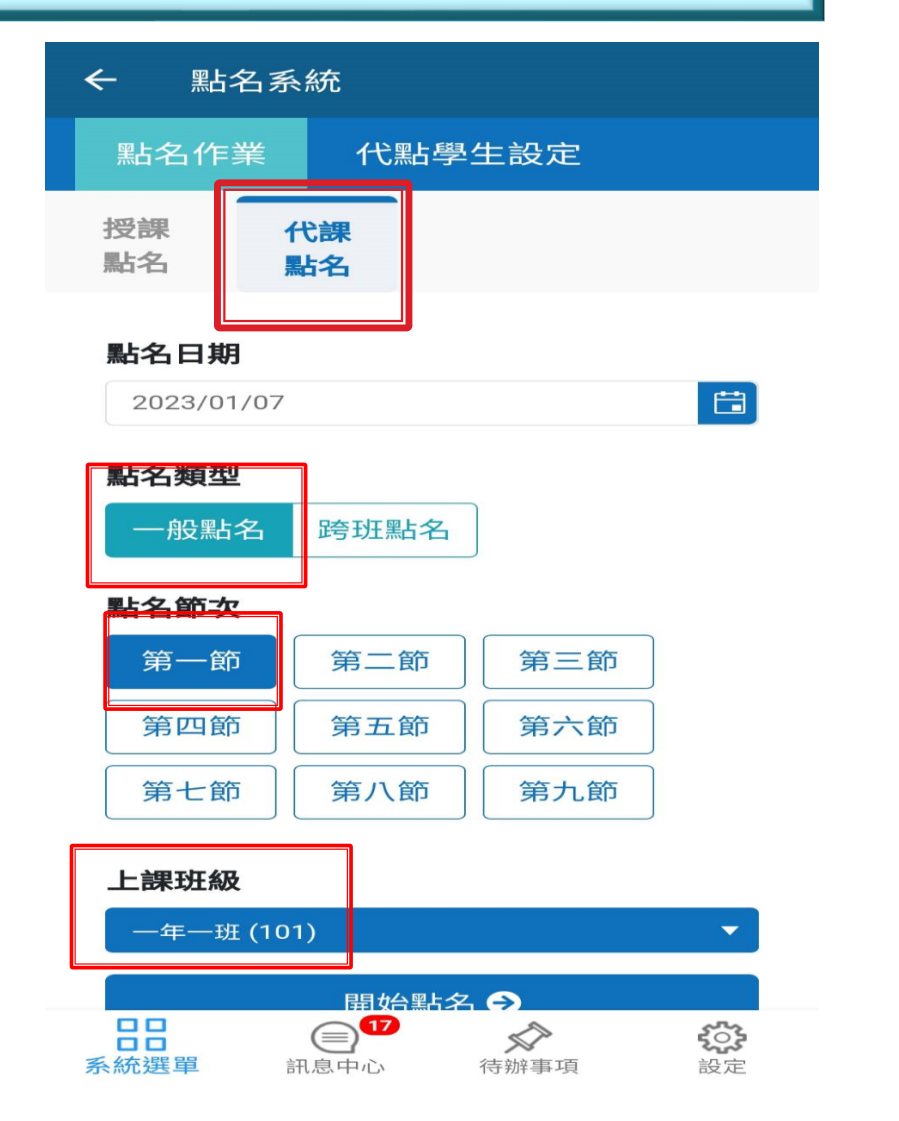

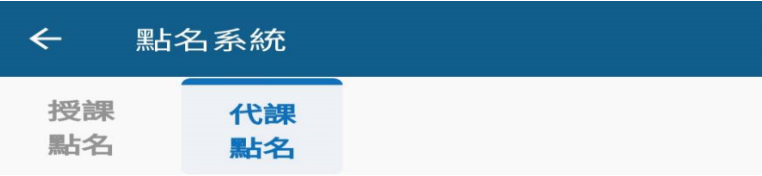

### 點名日期

2023/01/07

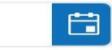

### 點名類型

一般點名 跨班點名

### 點名節次

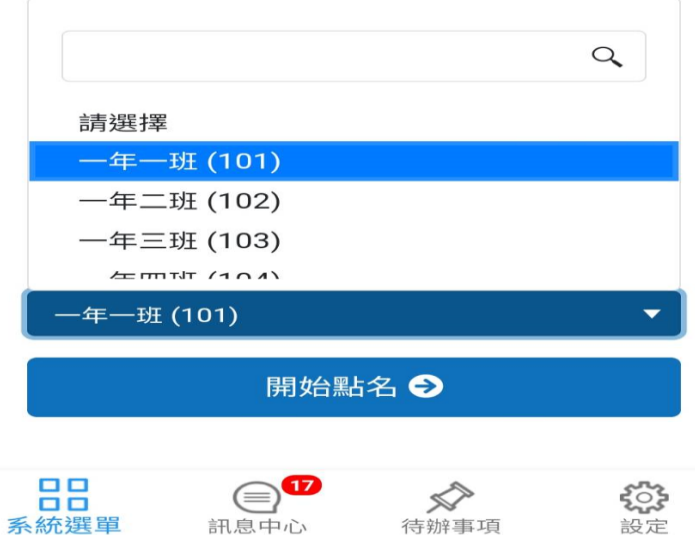

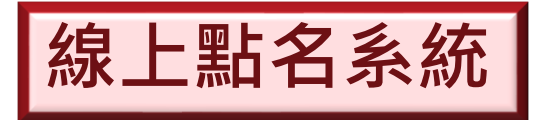

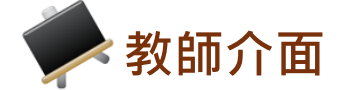

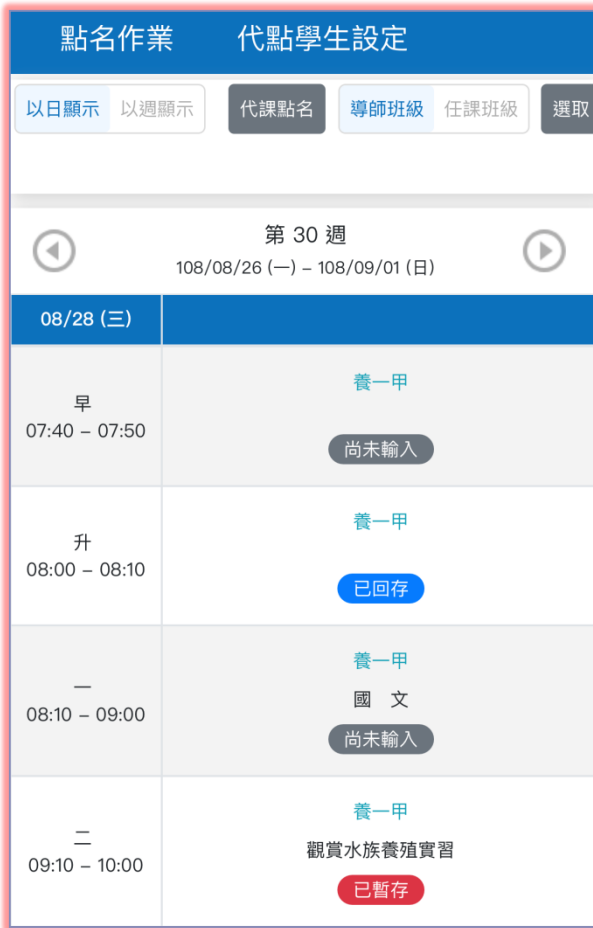

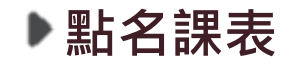

可自由切換顯示方式。

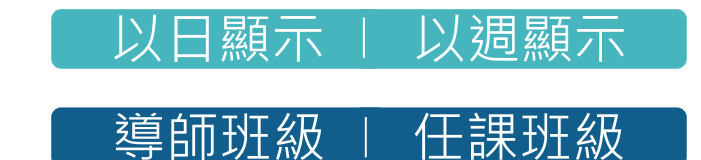

▶ 已暫存:表示已點名並暫時儲存在線上 點名系統。

- ▶ 已回存 : 表示已點名並儲存至學務處。 **(每日晚上10點系統自動回存)**
- ▶ 尚未輸入 : 表示尚未完成點名。 **(超過3天將無法線上點名,須提供點 名資料由生輔組手動輸入)**

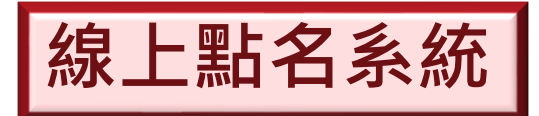

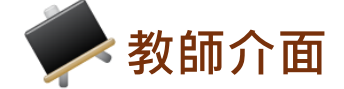

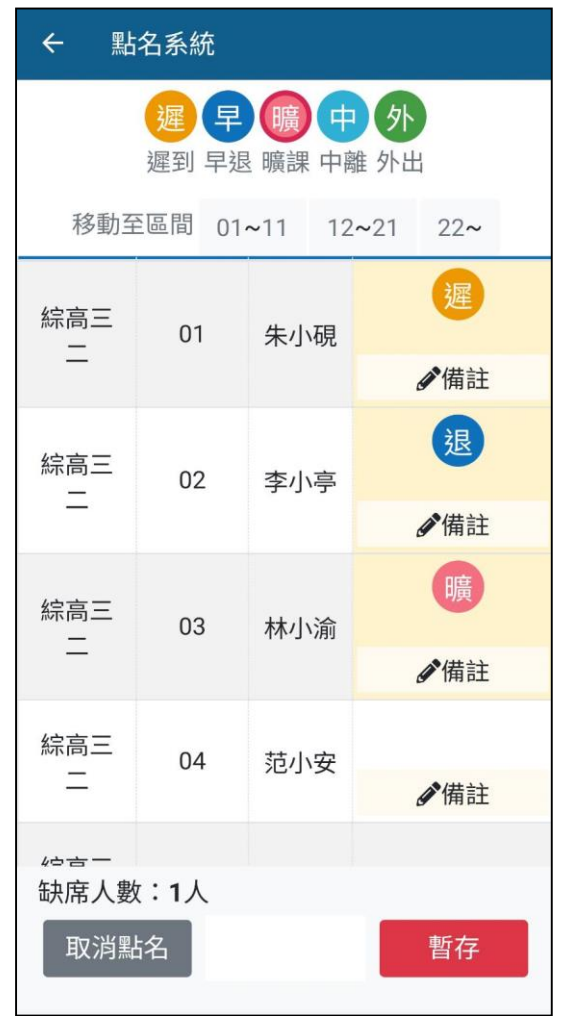

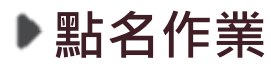

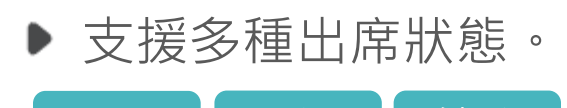

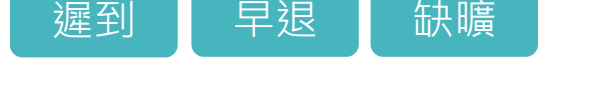

- 點選上方曠、遲等選項後,再填入 學生空格中完成點名。
- 學生若事先已請假並登入缺曠系統 ▶ 時,該空格會顯示假別,且無法修 改。
- 若要修改或清空缺曠,直接對要修 改的資料點選一下即可。
- ▶ 全員到齊時,請直接點選「暫存」

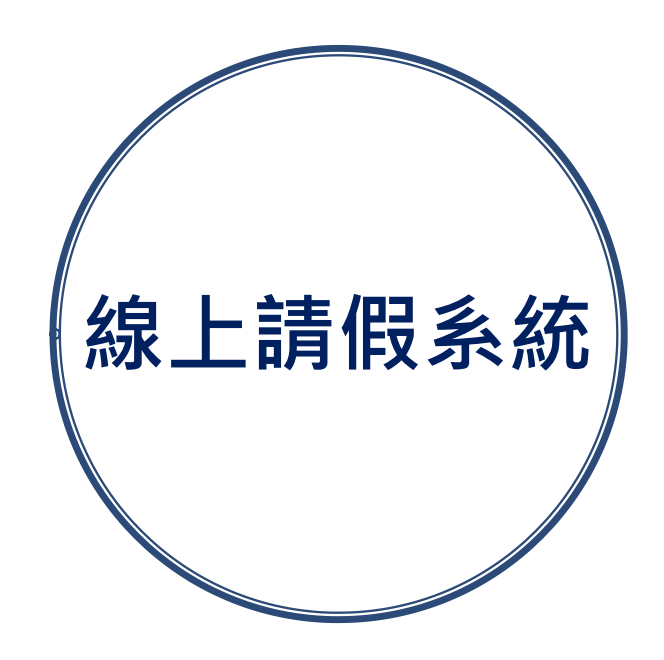

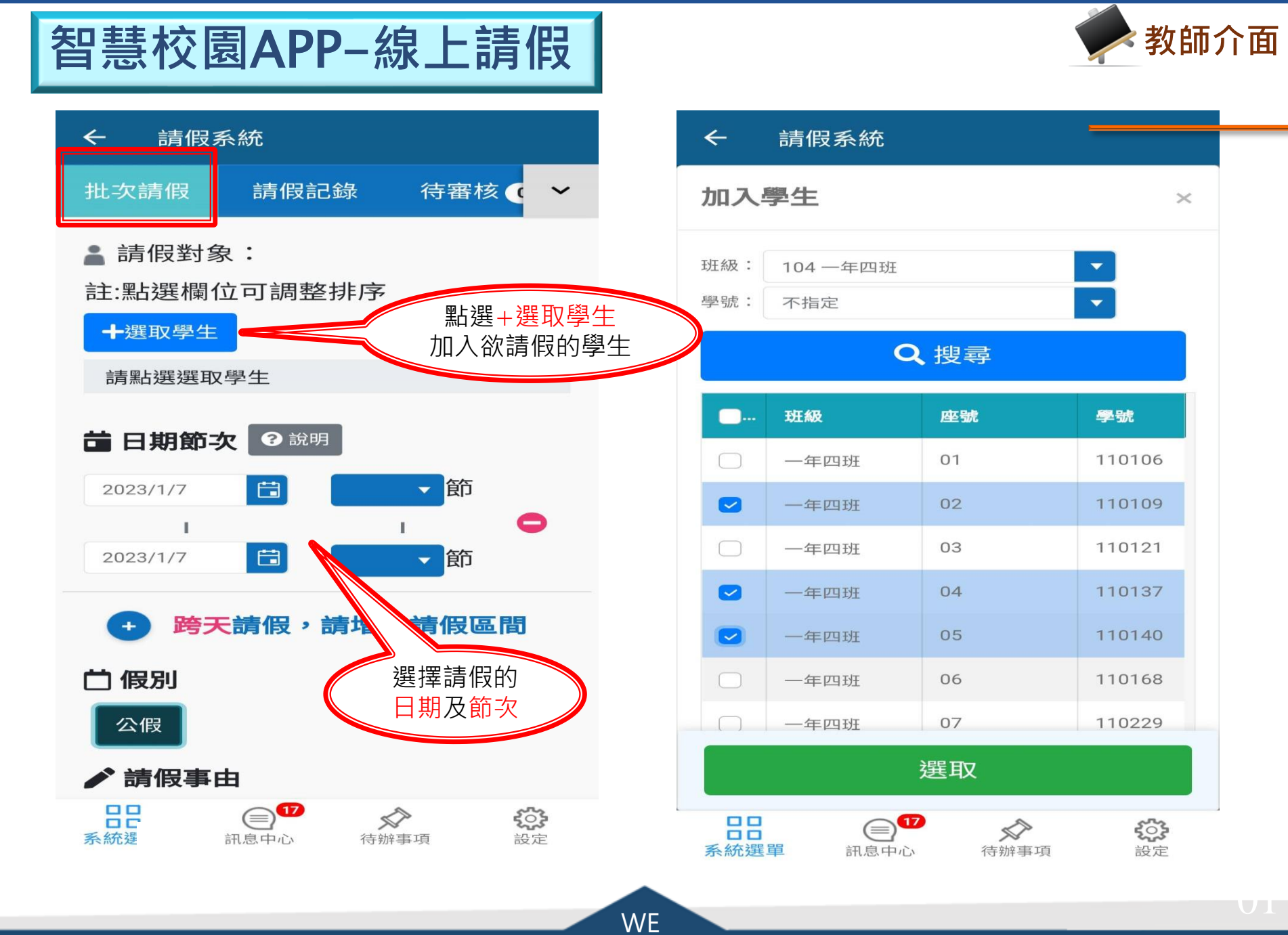

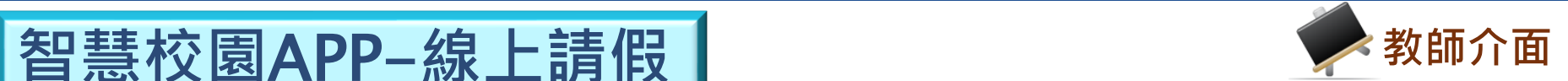

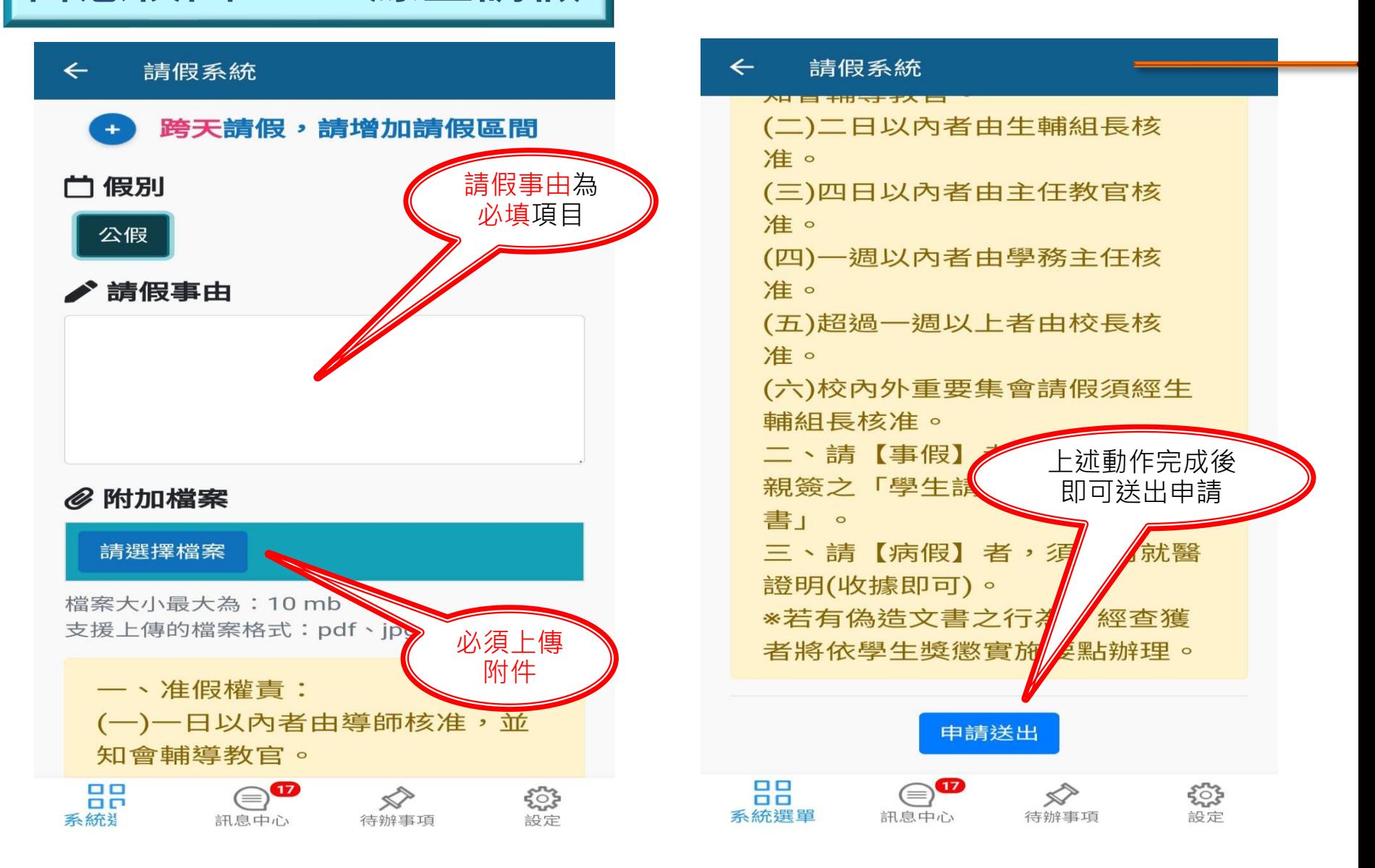

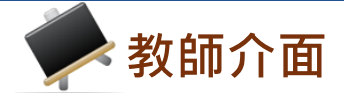

智慧校園APP-線上請假 | および | 教師介面

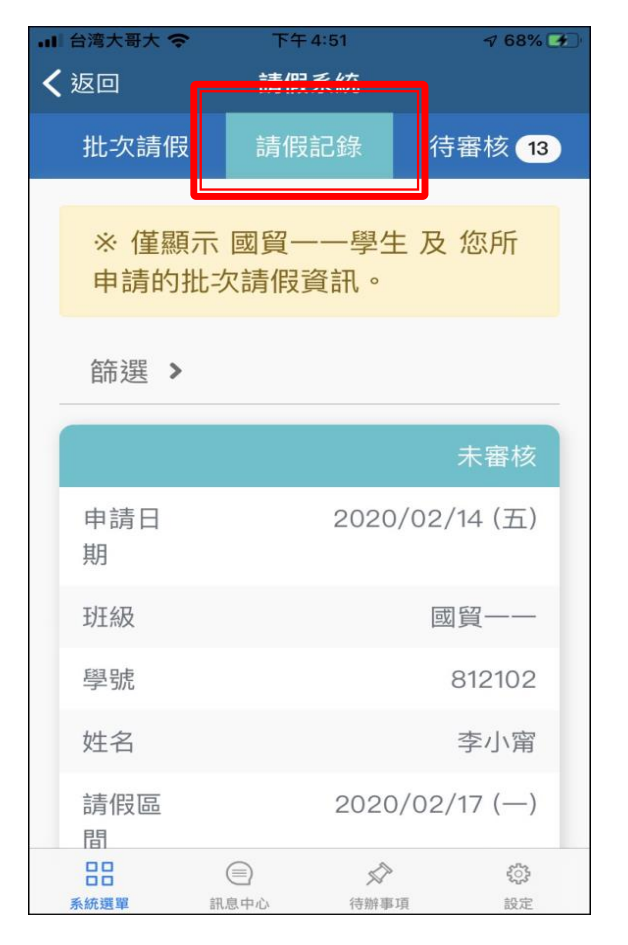

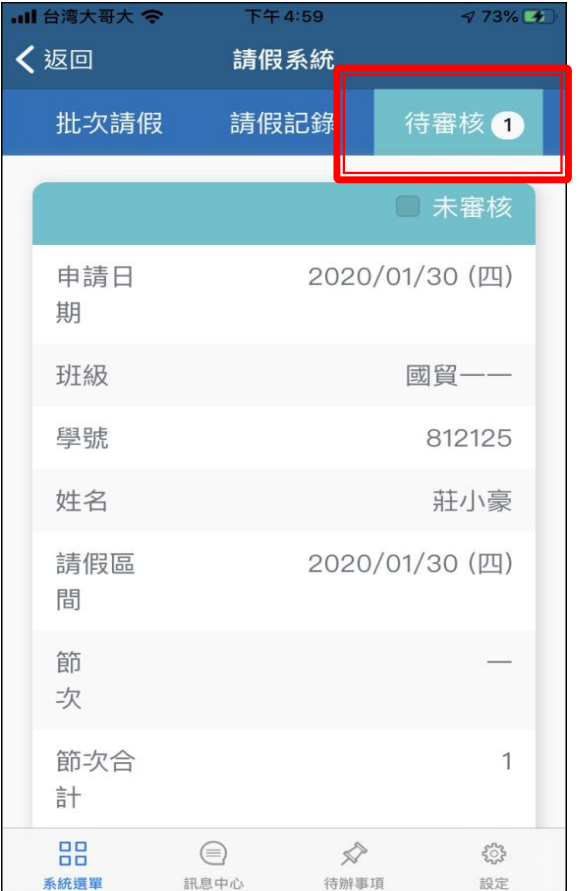

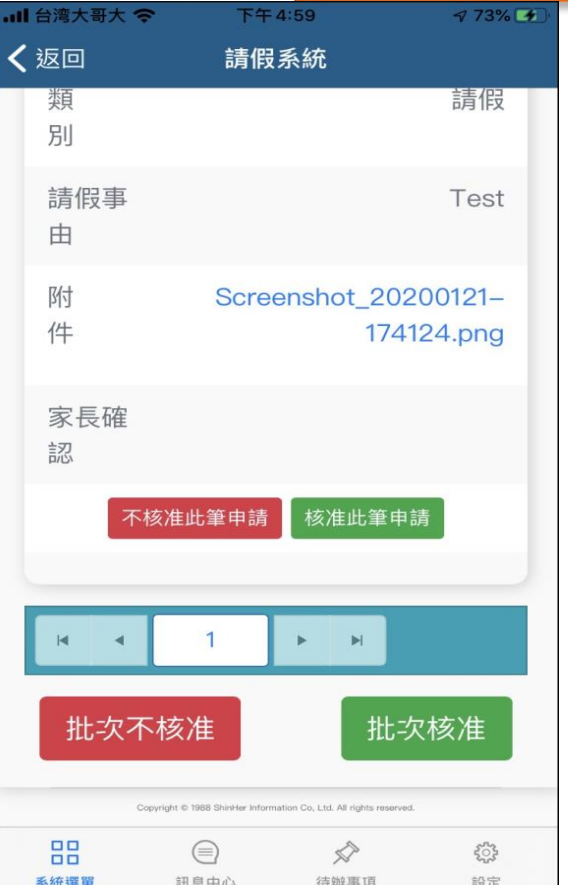

## **待審核假單 單筆或批次審核**

**請假紀錄**

可篩選並查詢學生請 假及核准的明細。

※ 導師可檢視尚未審核的假單並進行審核, 審 核時可批次核准或不核准。

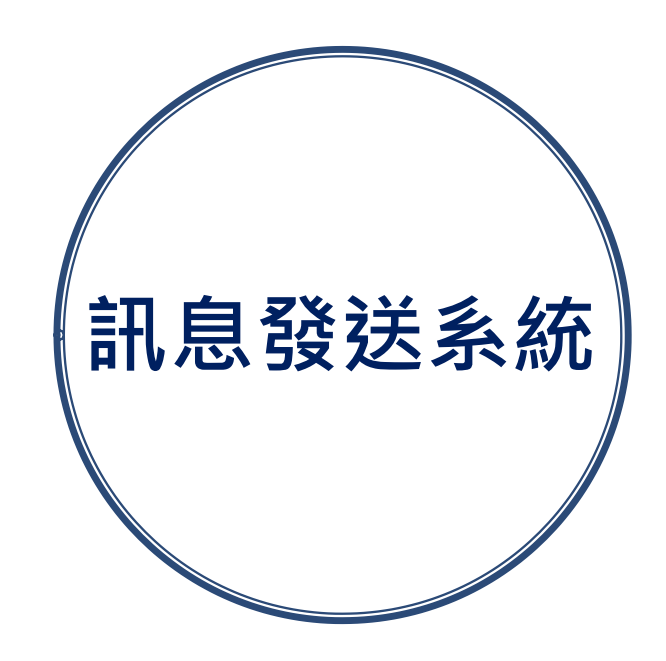

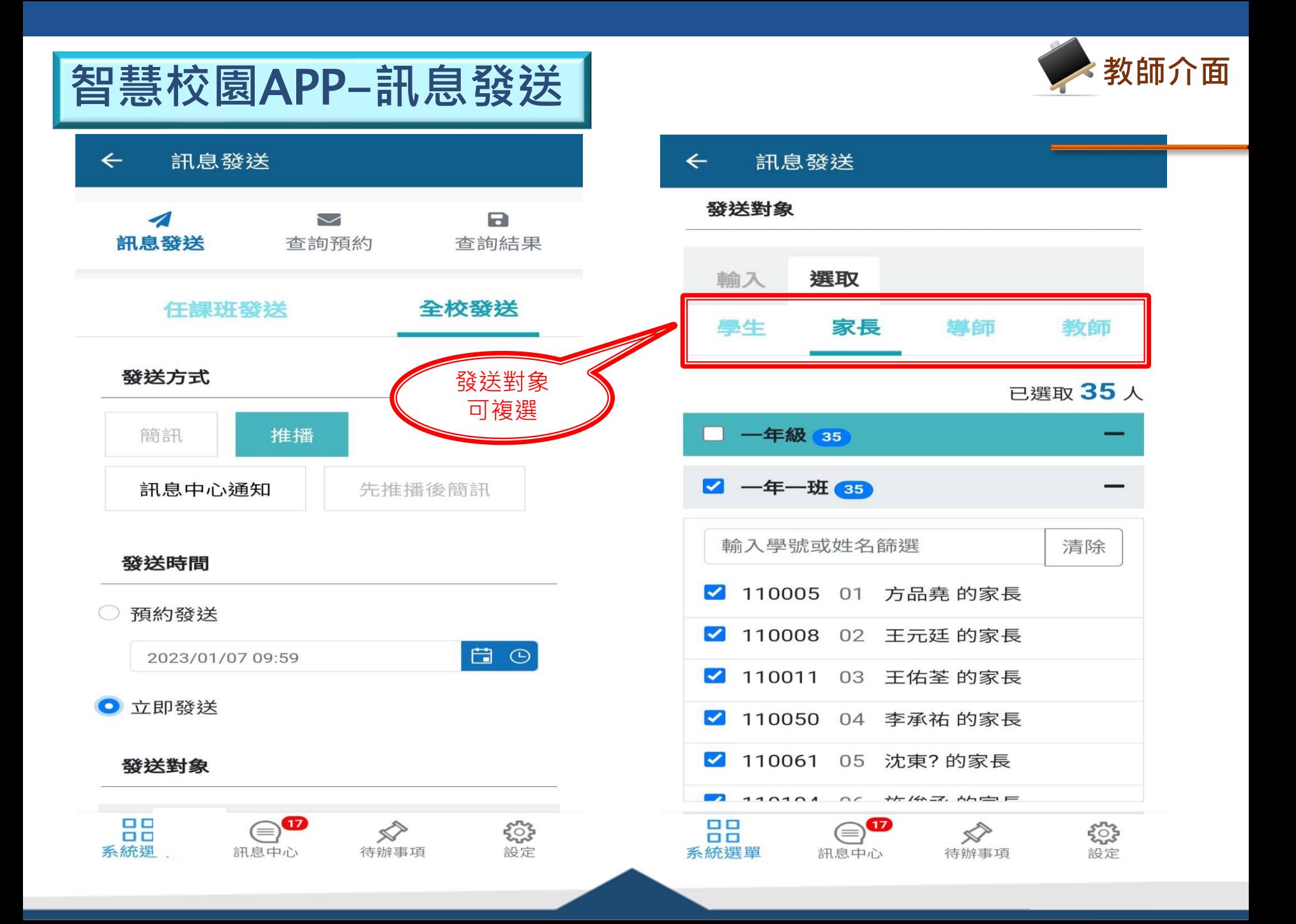

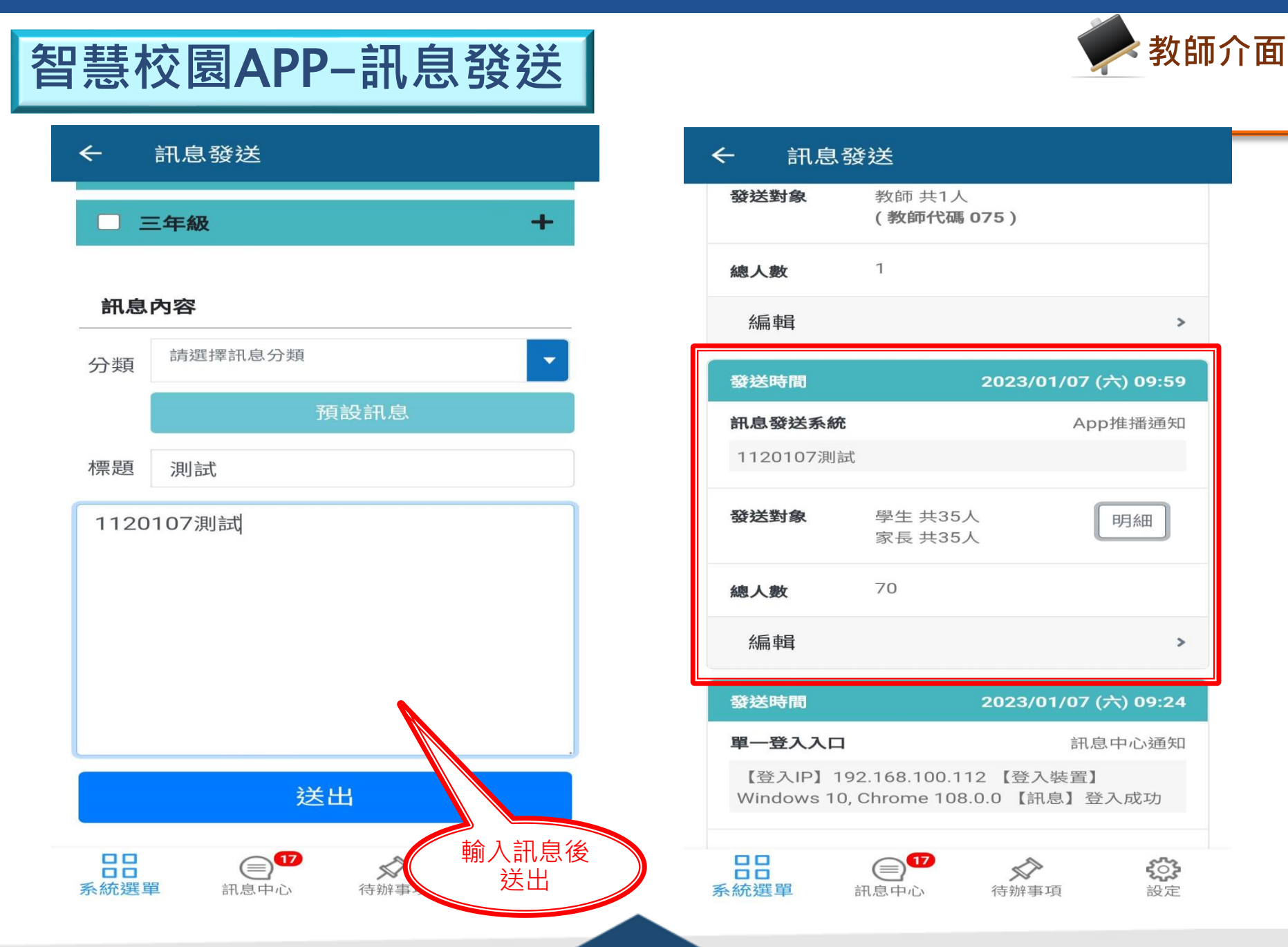

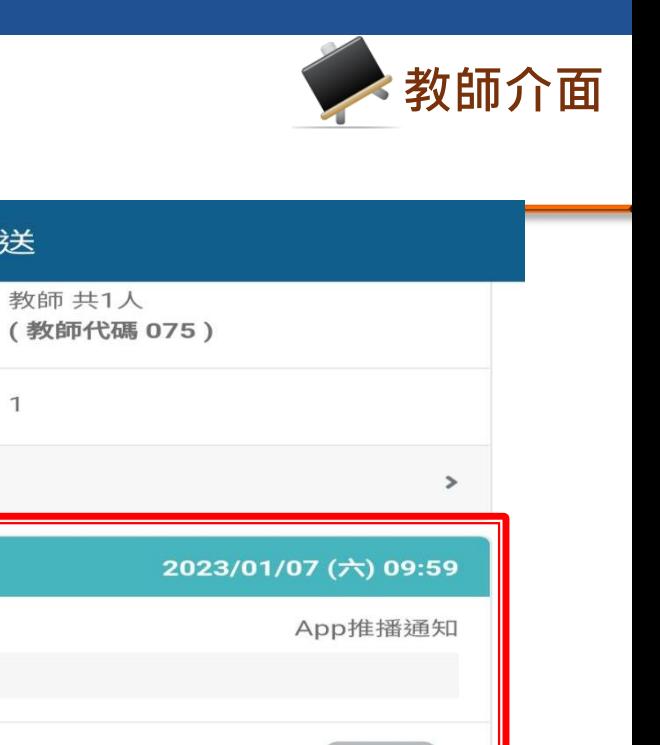

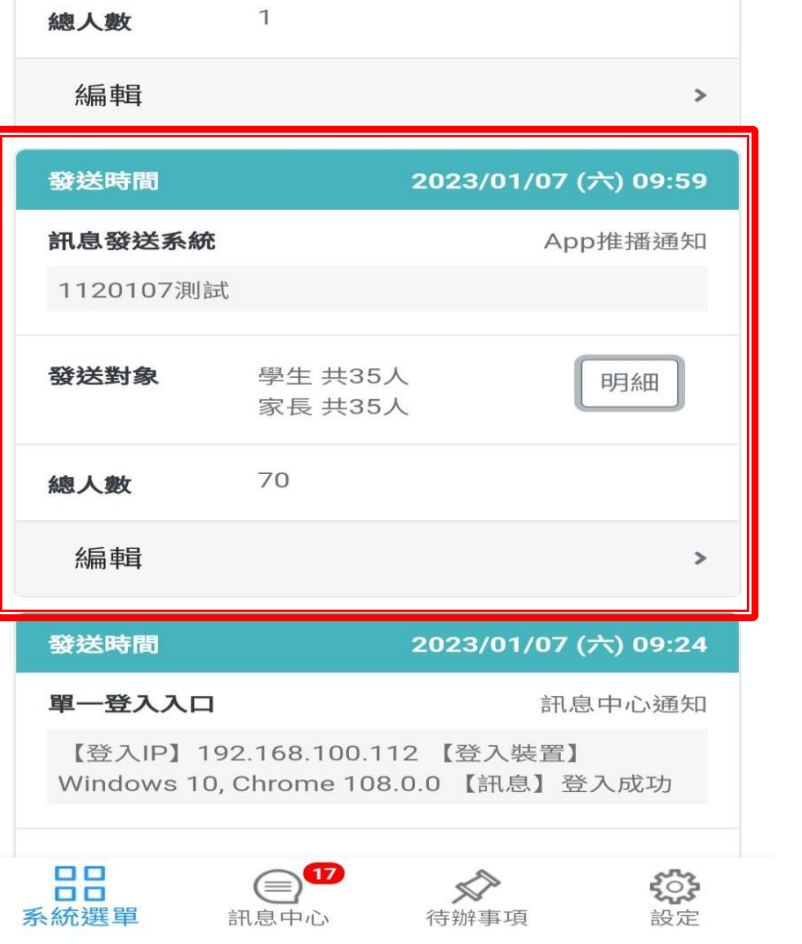

 $\leftarrow$ 

發送對象

訊息發送

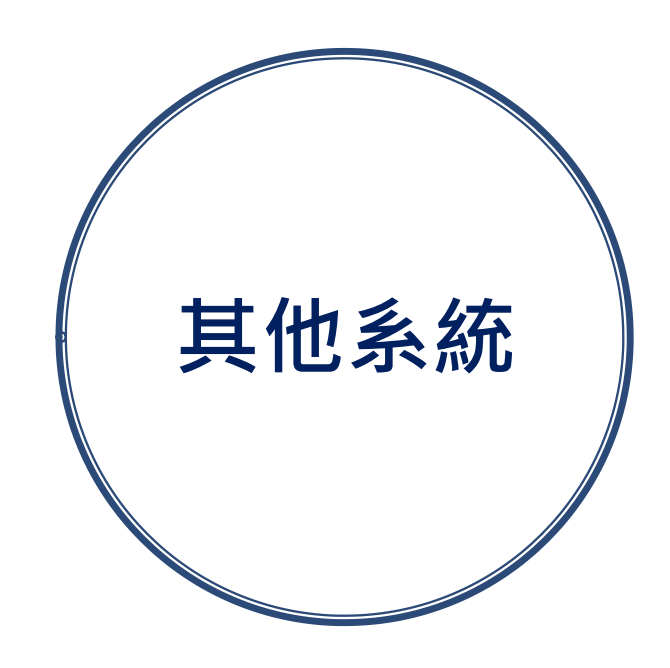

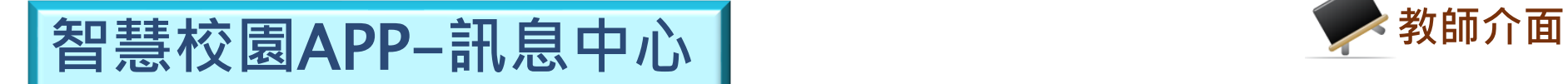

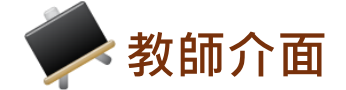

### 國立北門高中智慧校園APP

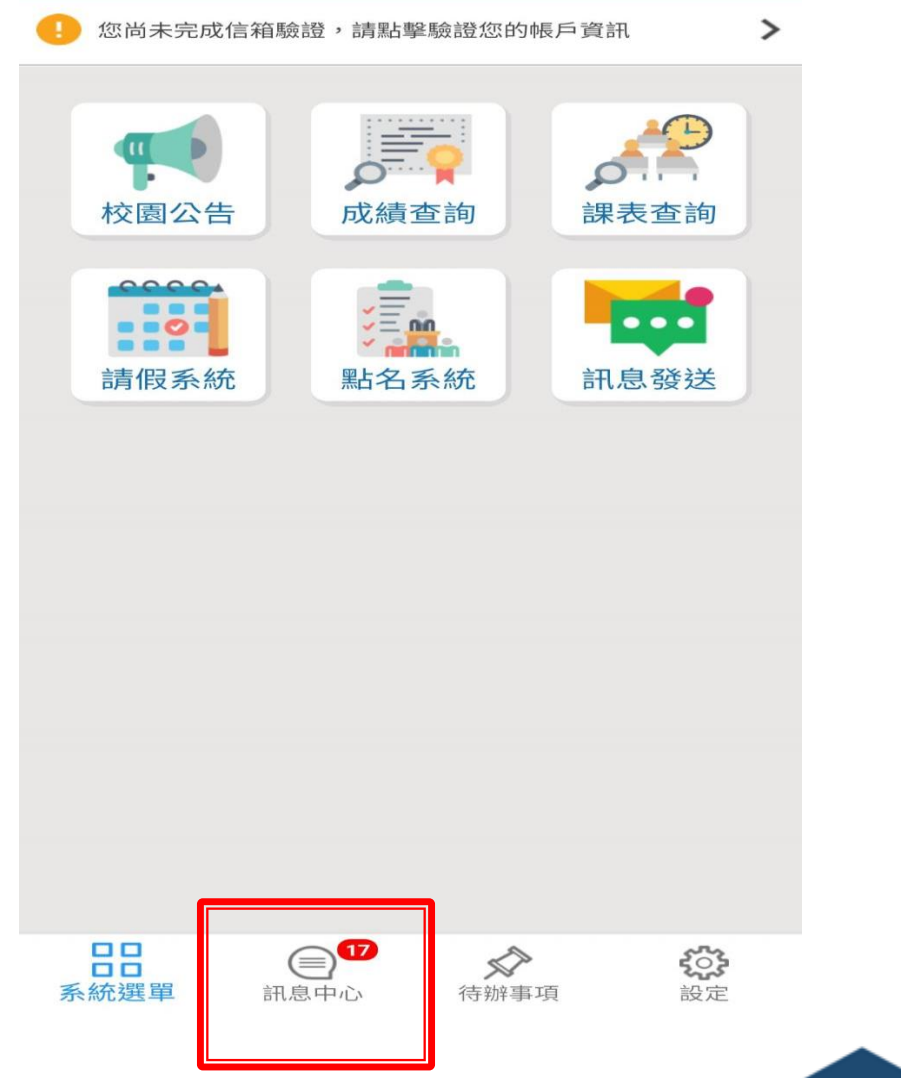

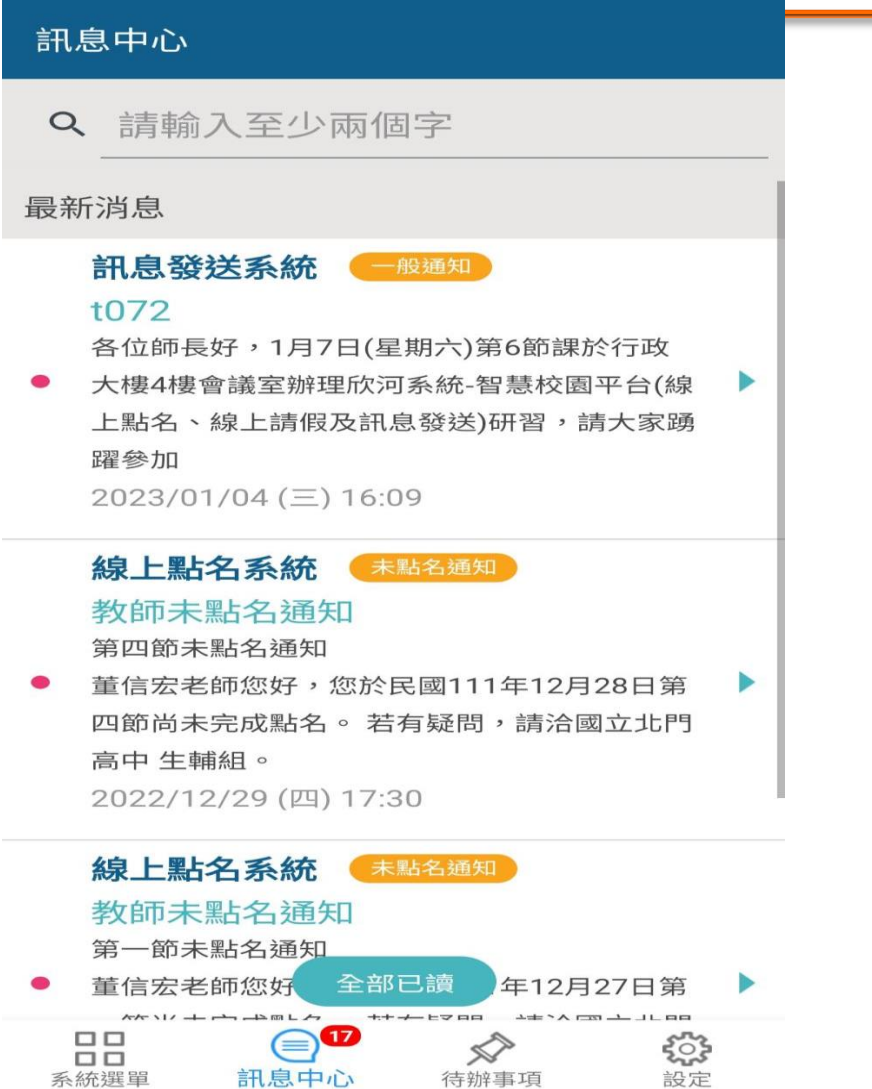

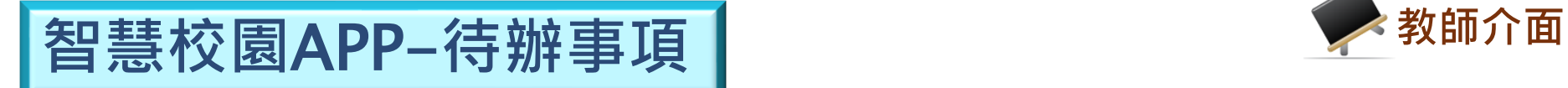

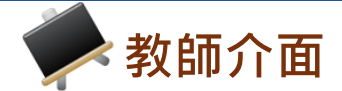

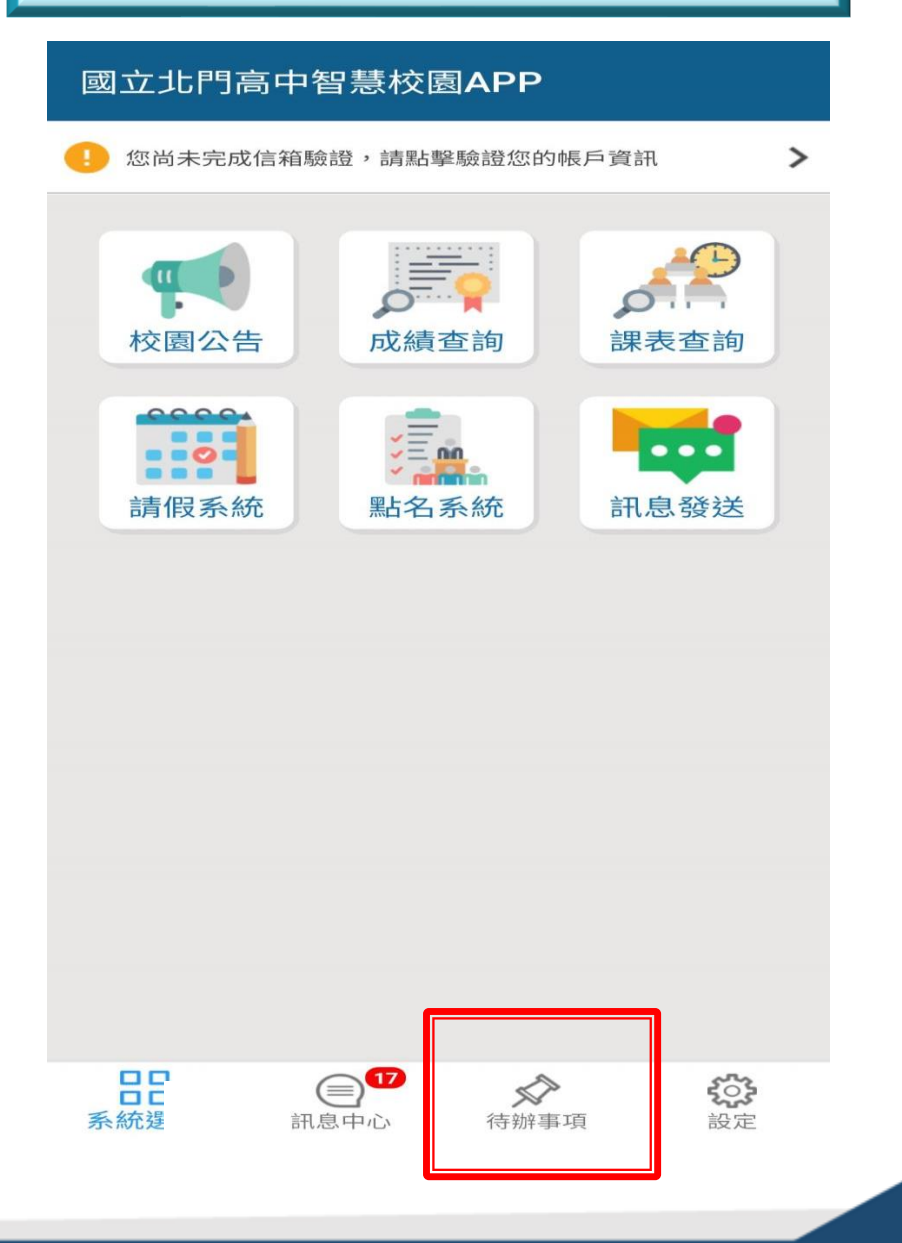

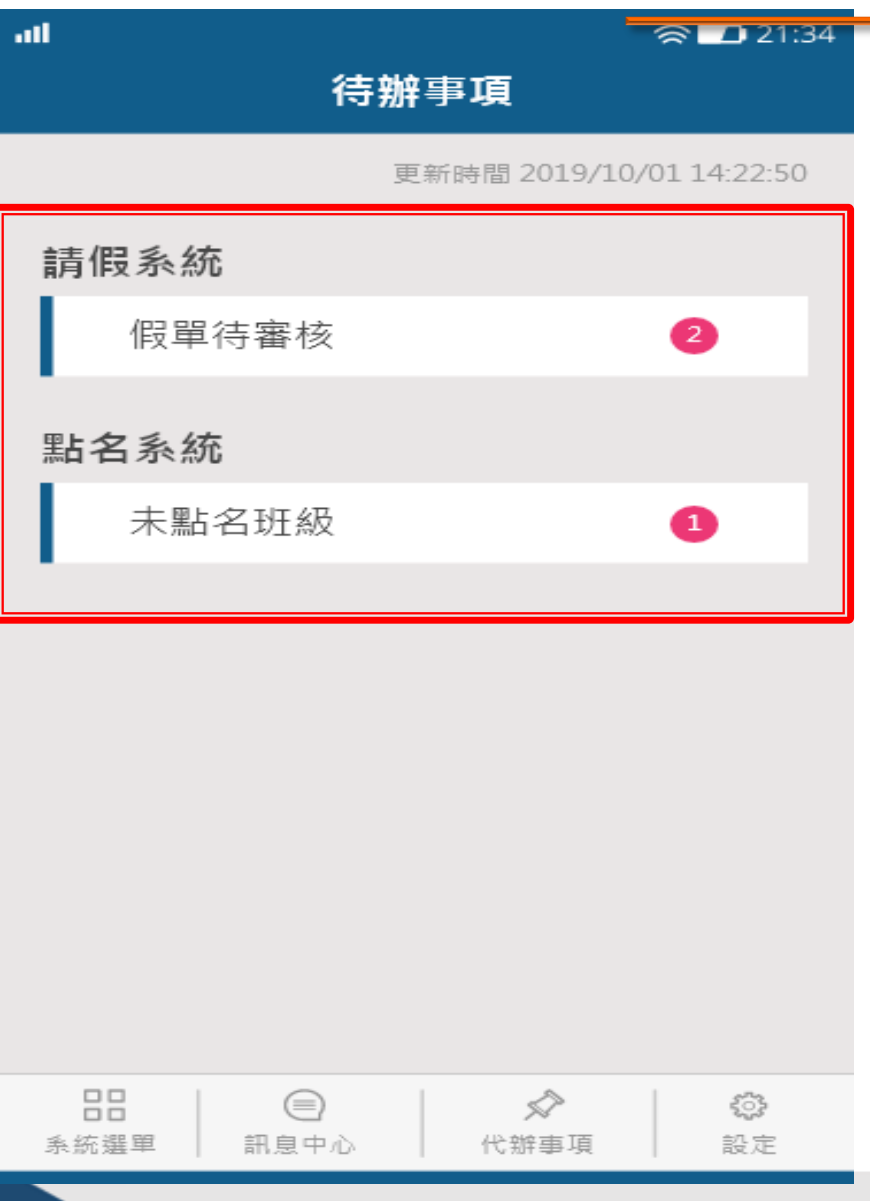

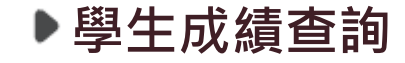

nll 台湾大哥大 <mark>令</mark>

上午8:52

## 學生成績查詢 ▶選擇學生及考試類別 ▶瀏覽成績明細

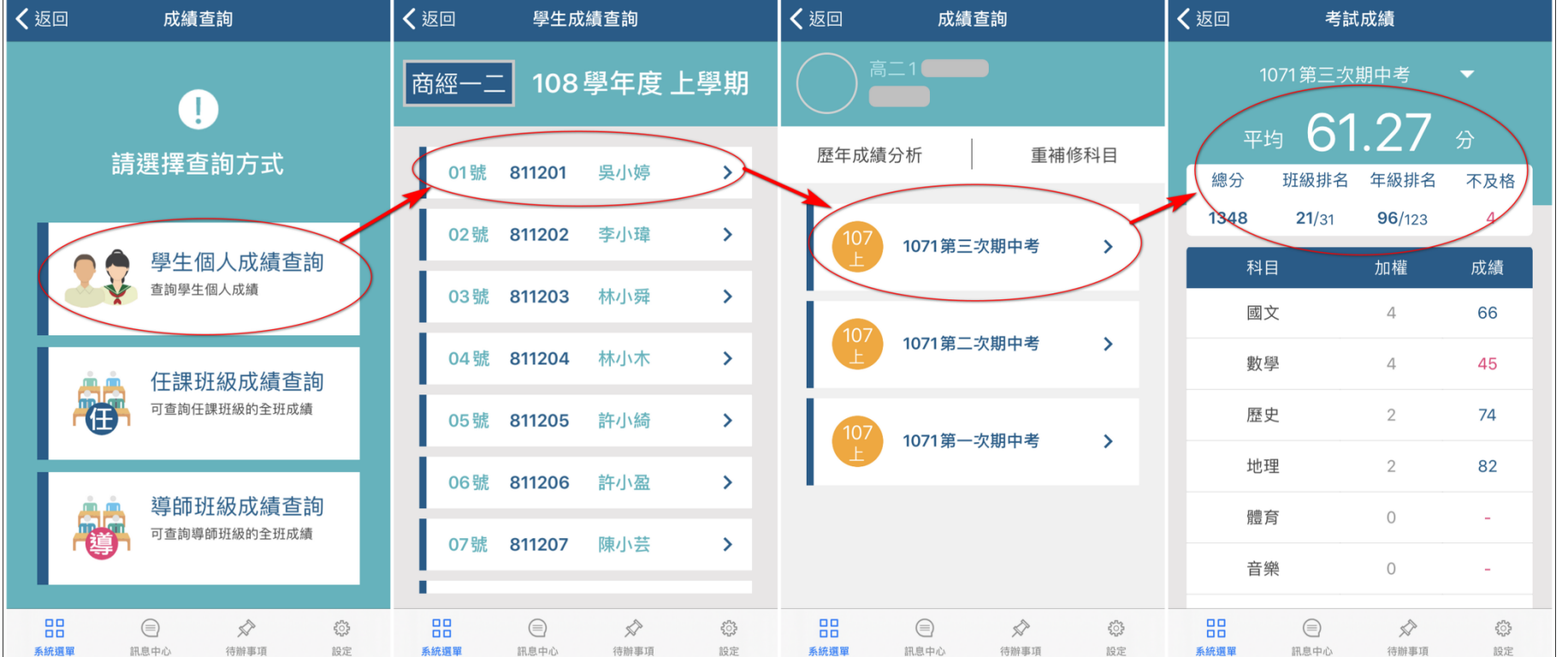

 $\sqrt{92\%}$ 

ull 台湾大哥大 <mark>令</mark>

上午9:22

 $\blacktriangleleft$  90% $\blacksquare$ 

Ⅲ 台湾大哥大 令

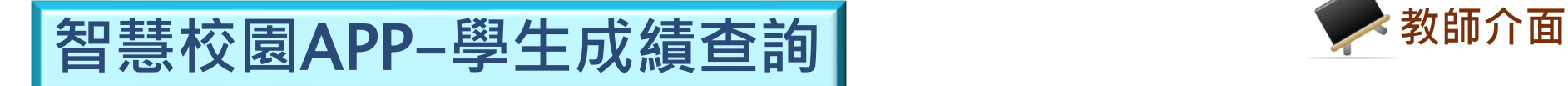

Ⅲ 台湾大哥大 令

上午8:52

 $\sqrt{92\%}$ 

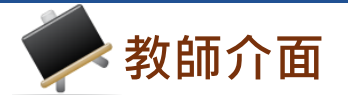

190%

上午9:22

图慧校園APP-任課成績查詢

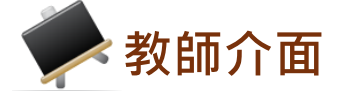

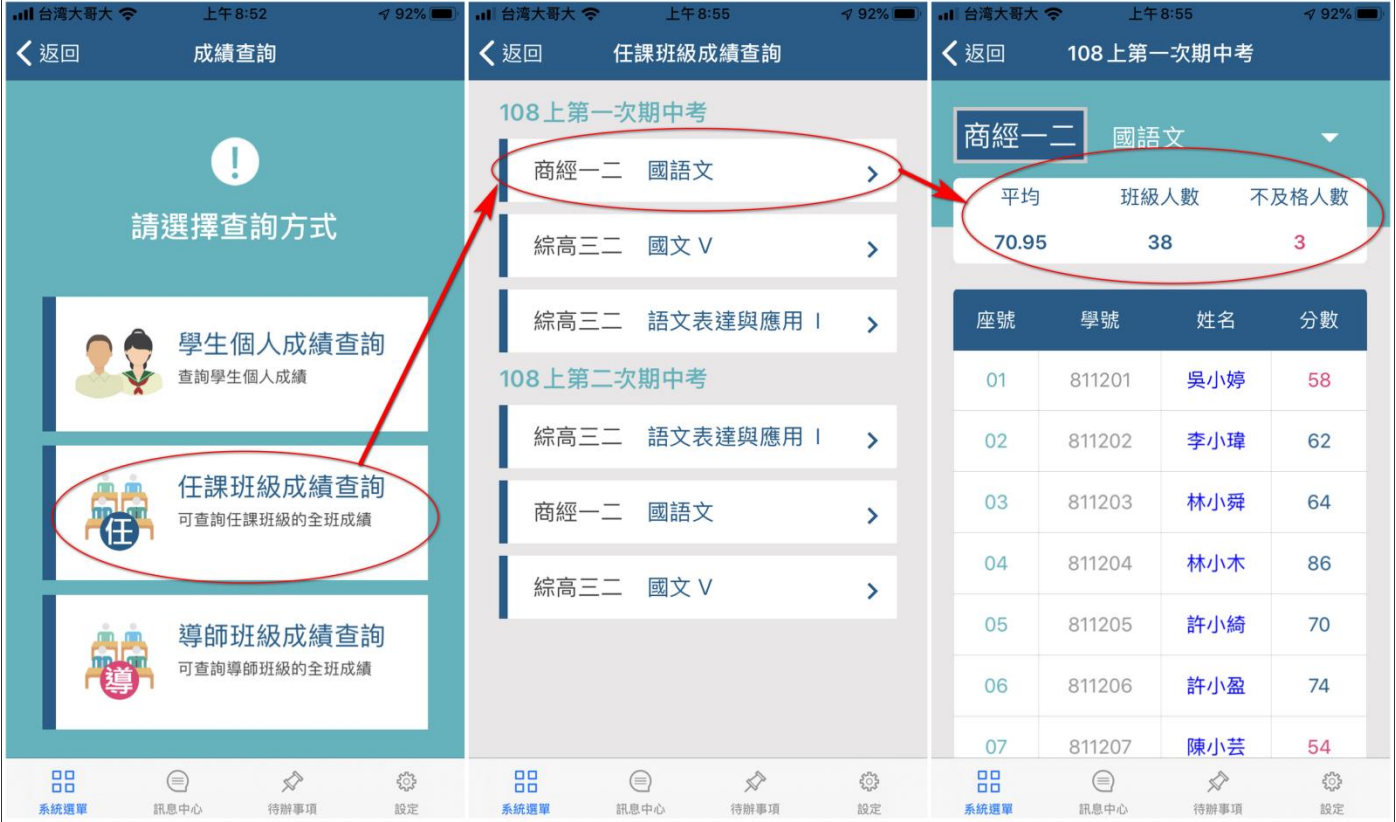

▶任課成績查詢 ▶選擇科目 ▶瀏覽成績明細

**▶選擇科目** 

智慧校園APP-班級成績查詢

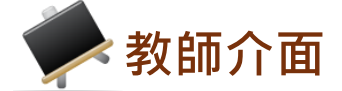

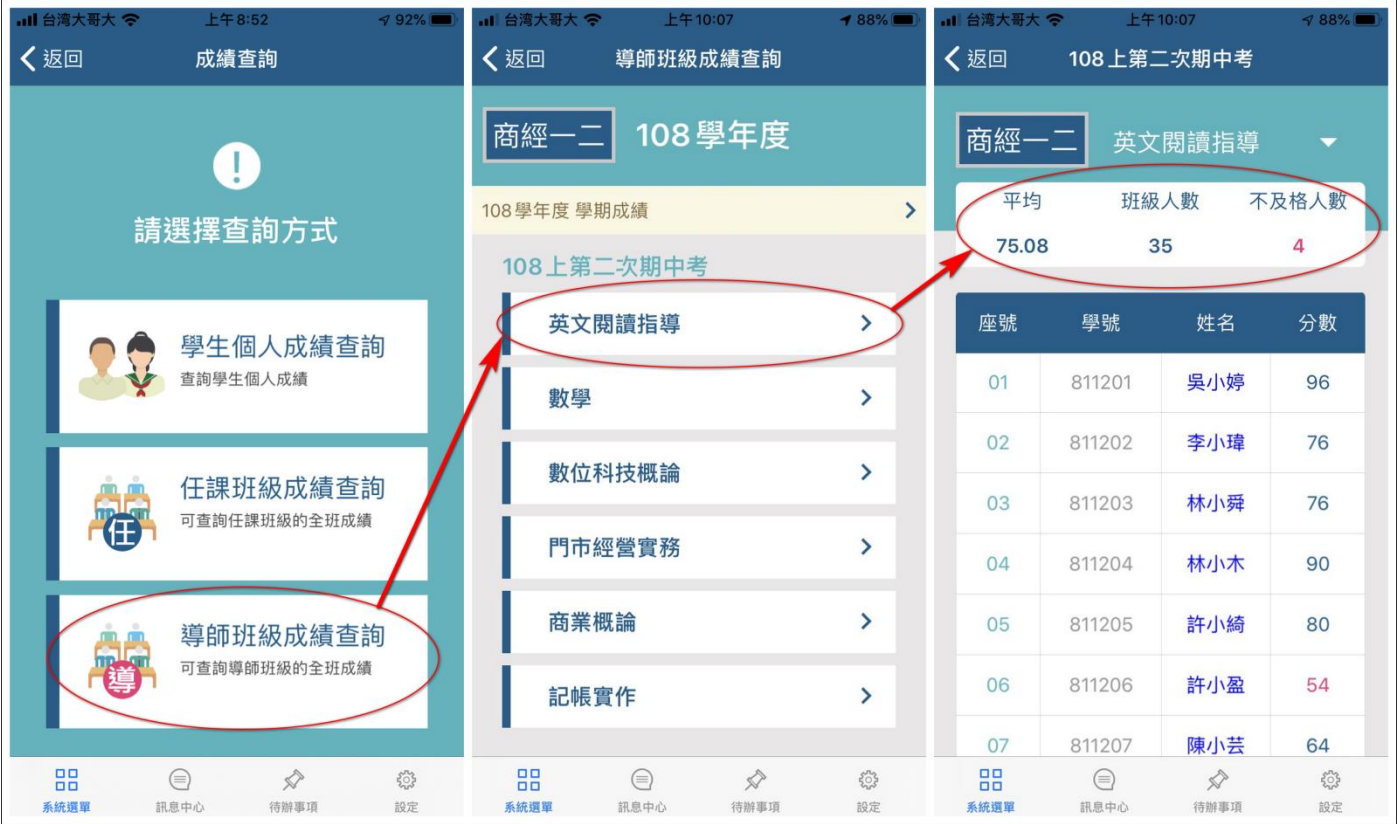

**▶選擇科目** 

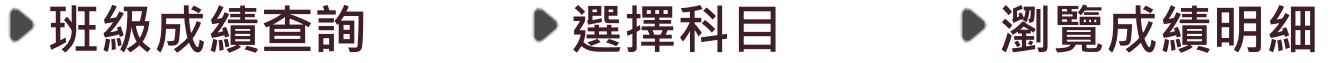

图慧校園APP-學期成績查詢

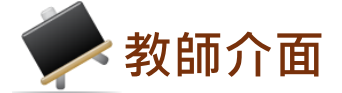

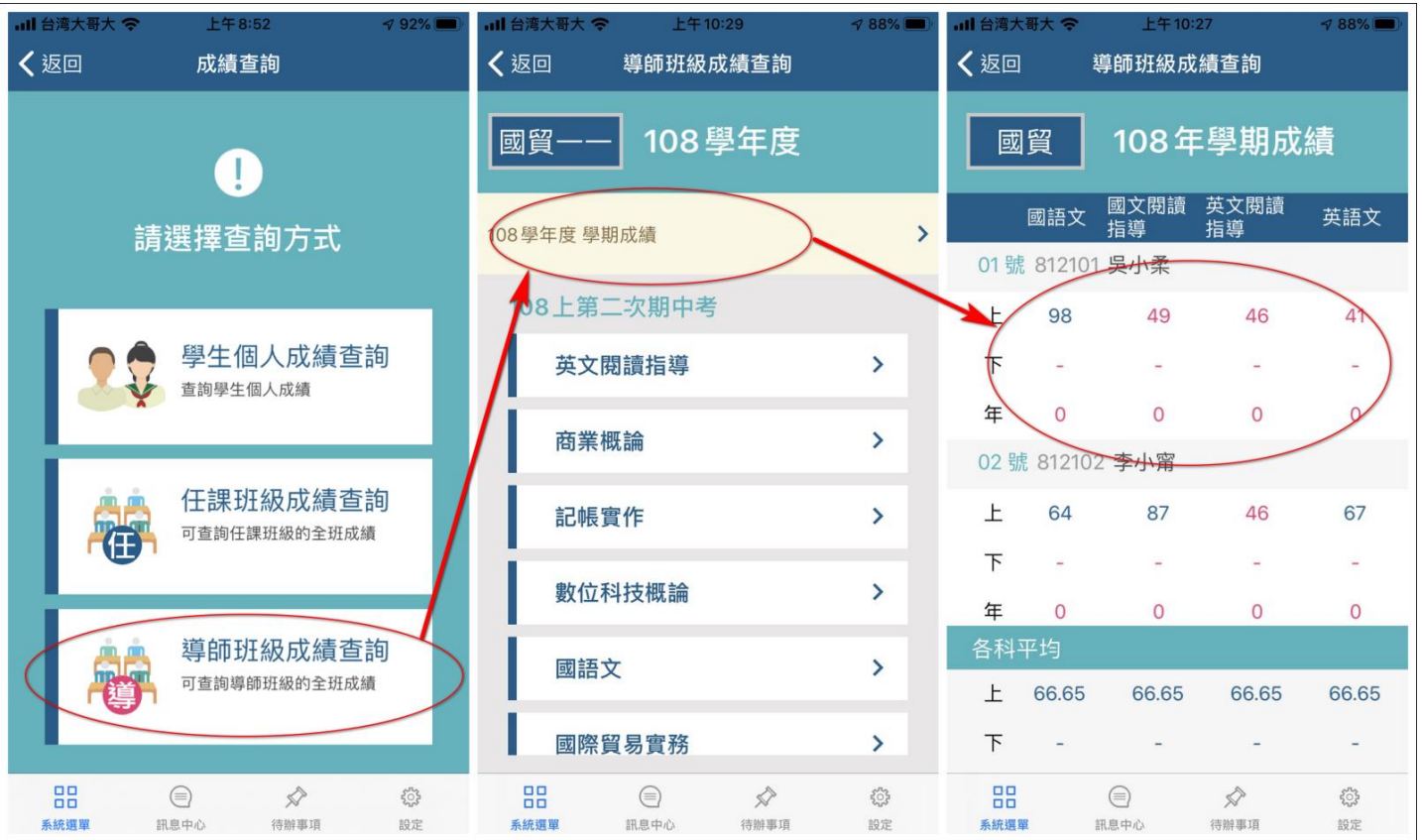

班級成績查詢 ▶選擇學期成績 ▶瀏覽成績明細

※ 導師可查詢導師班級當學期缺曠及獎懲總表

▶缺曠資料 またまま 第一次の | 予<u>奨懲</u>資料

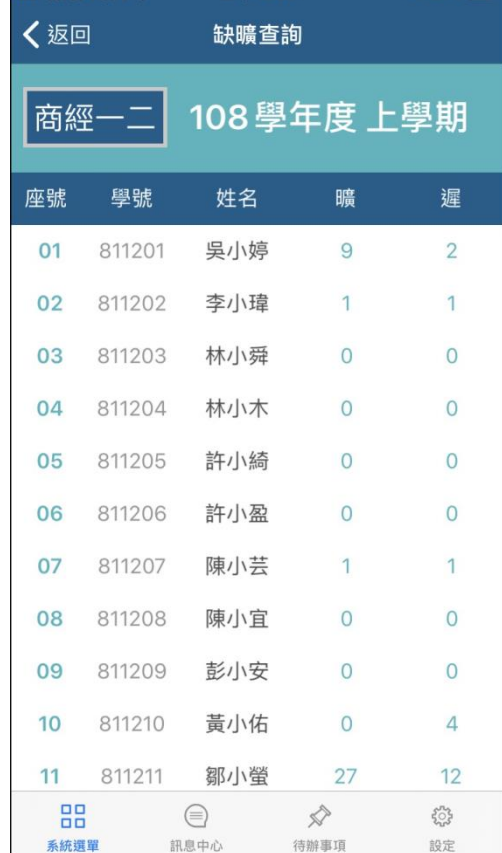

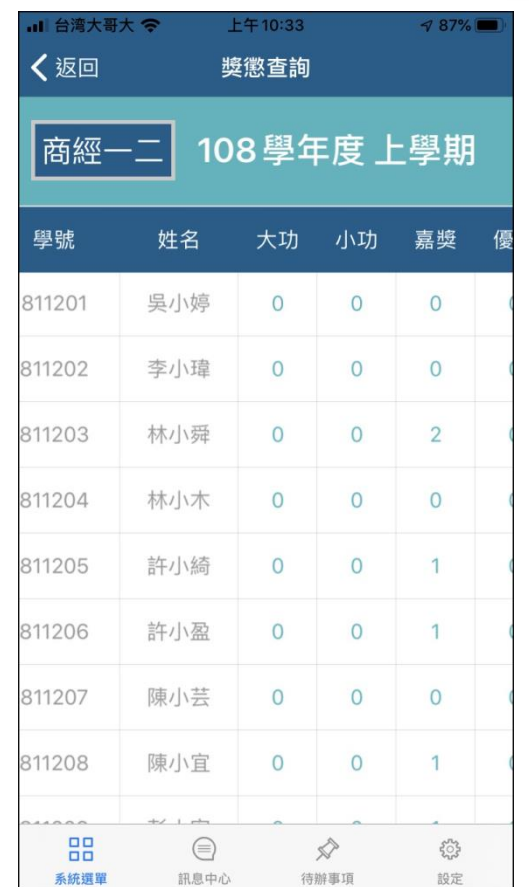

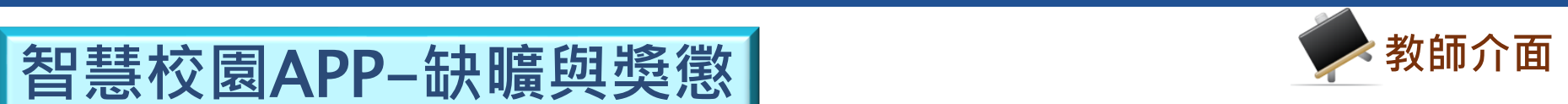

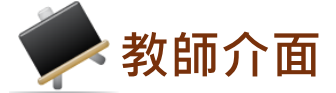

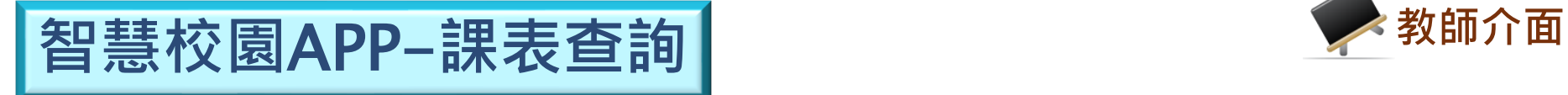

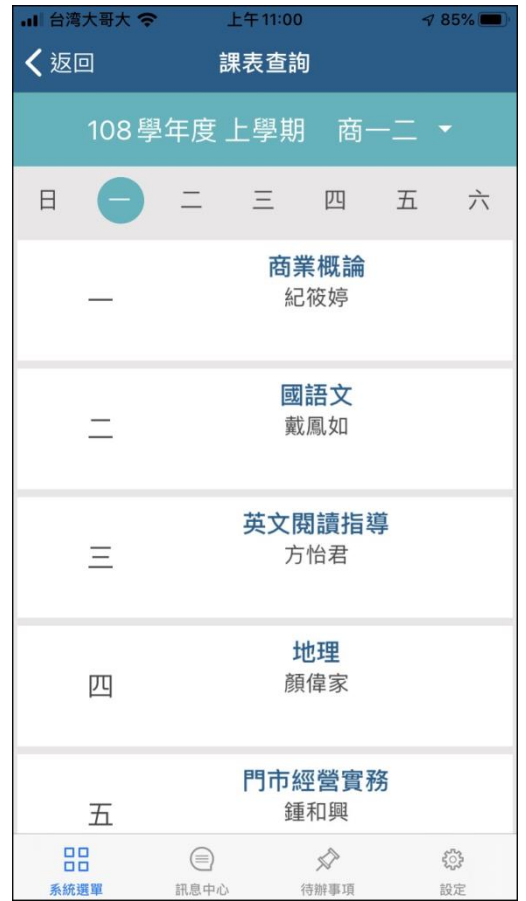

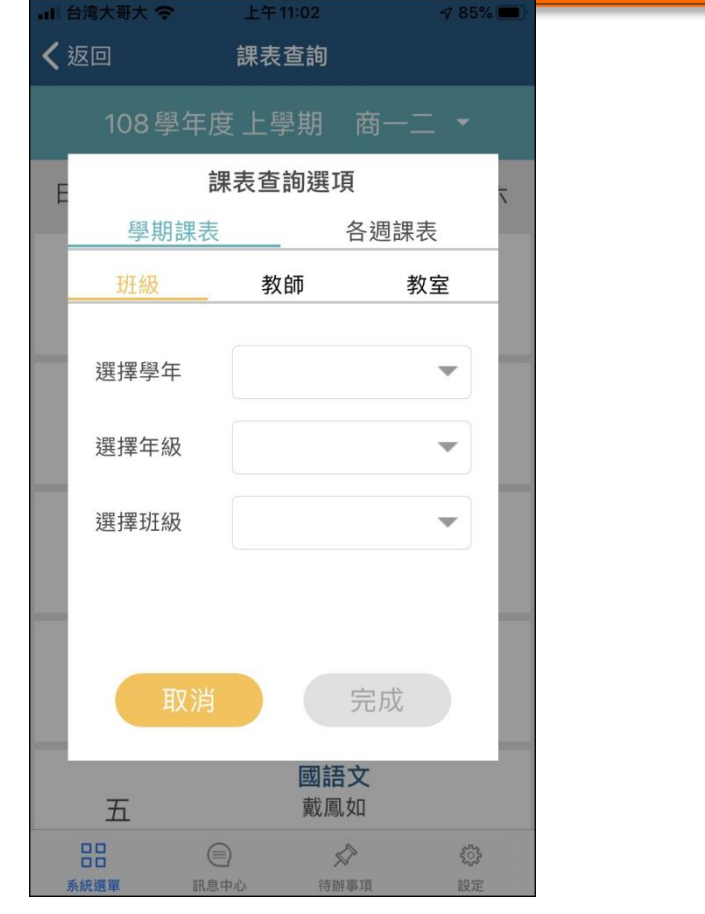

**課表閱覽 篩選功能**

※ 可依班級、教師、教室等條件查詢學期或各週課表。

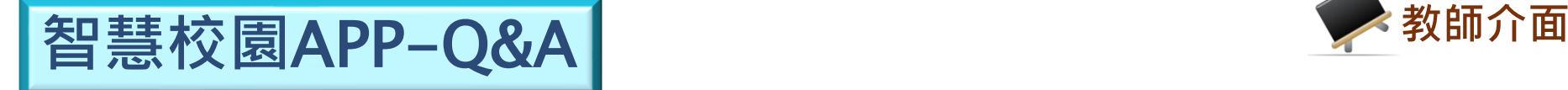

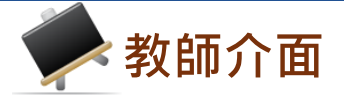

- **Q:如果已暫存才發現缺曠登記有誤怎麼辦?**
	- **A:請通知學務處負責人員,並請人員於學務系統上修改即可**
- **Q:教師設定點名期限為3天,若超過3天後要如何點名?**
	- **A:超過時間就無法點名,須提供點名資料由生輔組手動輸入**
- **Q:線上點名系統推播、回存時間為何?**
	- **A:目前設定如下:**
	- **1.每日1730時推播訊息給當日未點名老師。**
	- **2.每日1800時推播訊息給當日有缺曠同學的導師、家長及學 生本人。**
	- **3.每日2200時系統自動回存當日點名紀錄。**
- **Q:段考期間如何點名?**
	- **A:段考監考老師為教務處排定,所以以紙本點名為主。**

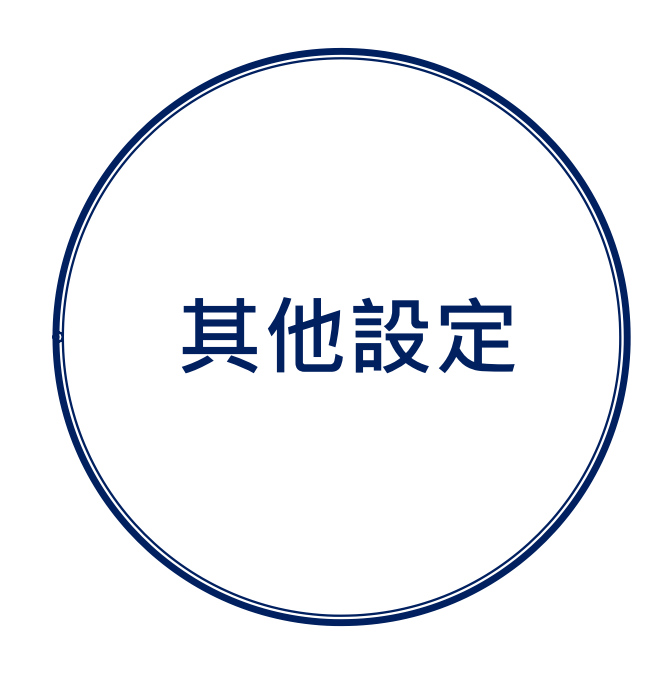

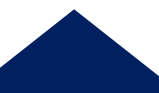

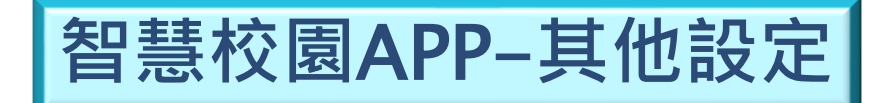

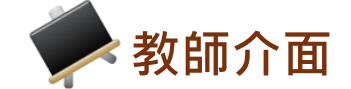

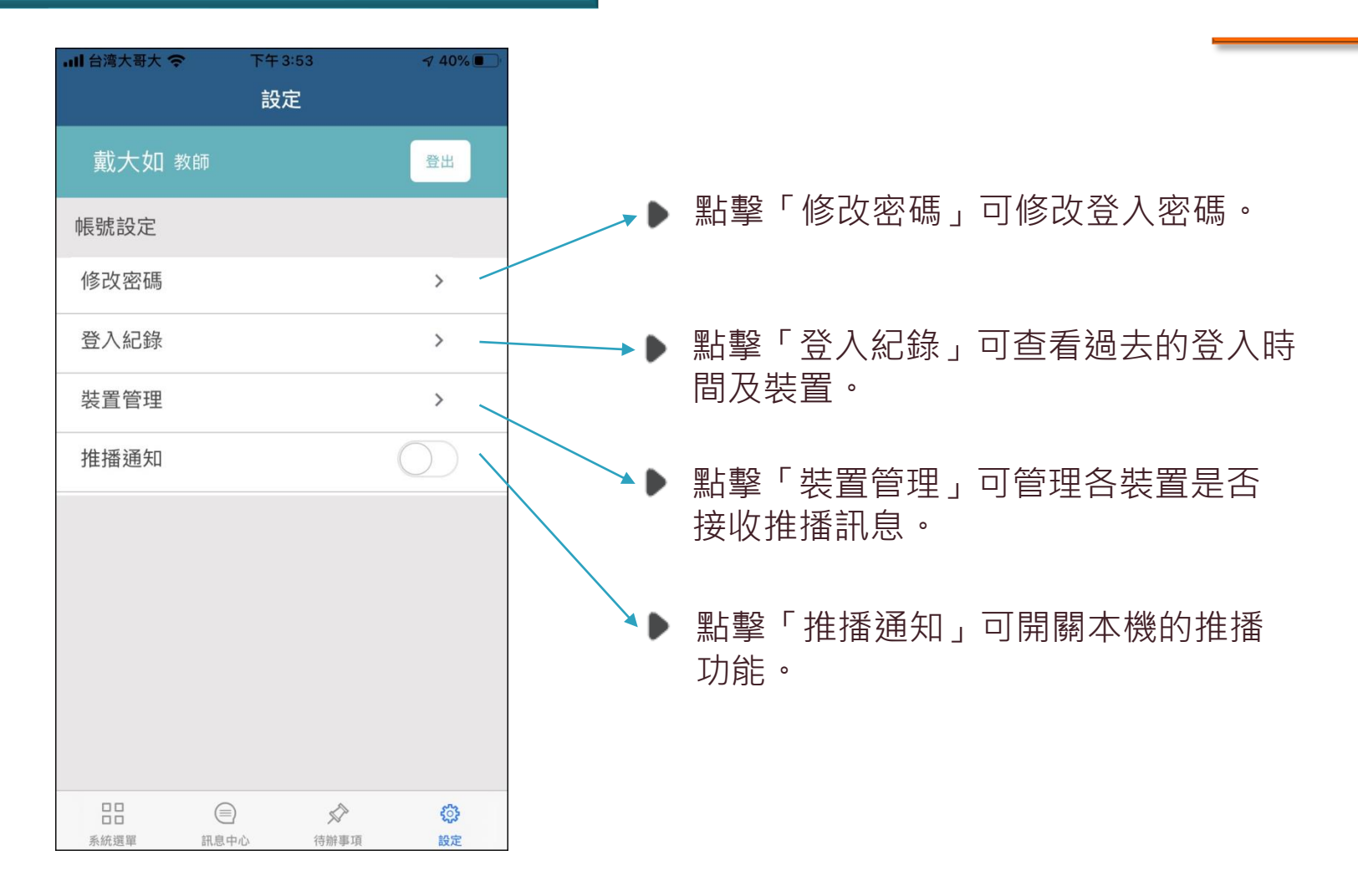

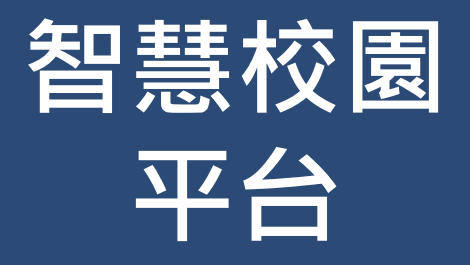

# ●帳號與登入 ● 線上點名**系統** ⚫**線上請假系統** ⚫**訊息發送系統** ⚫**其他系統**

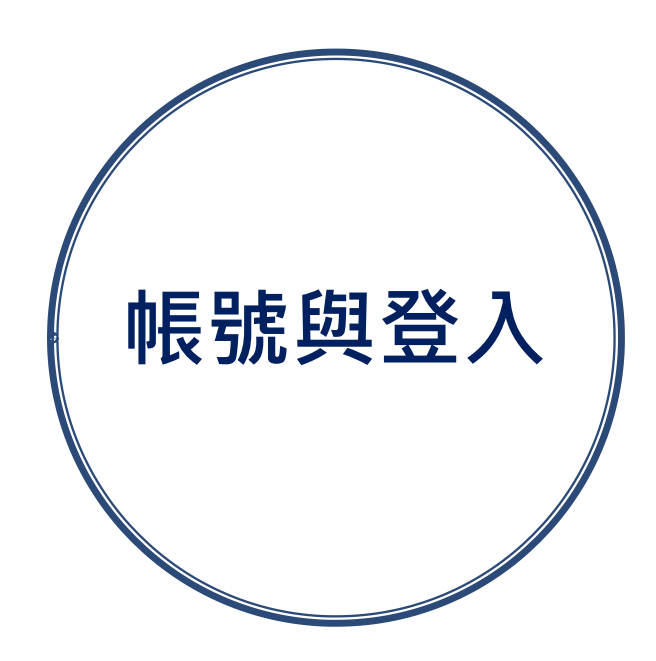

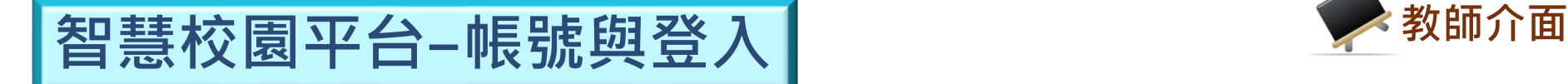

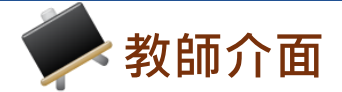

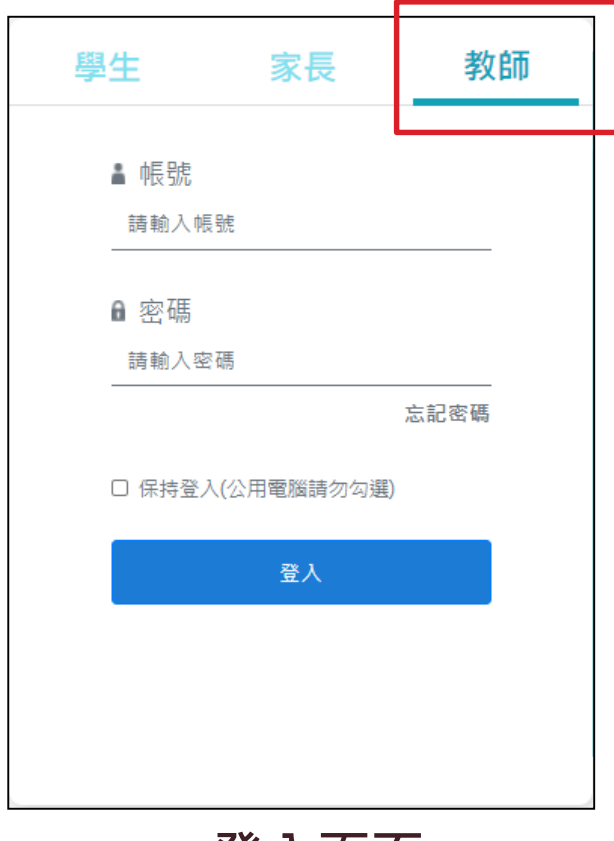

**登入頁面**

※ 註:請使用欣河**線上查詢系統**既有的帳號密碼登入即可。 輸入密碼時,請注意英文大小寫,如不知道密碼請 與**註冊組**確認。

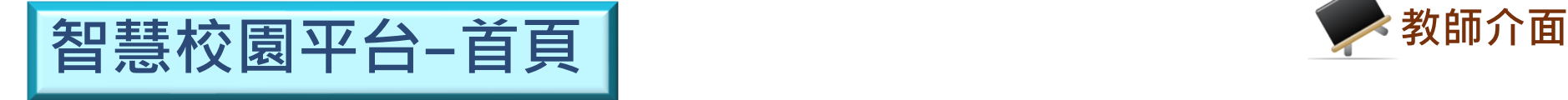

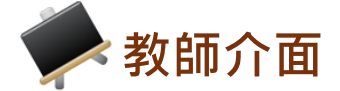

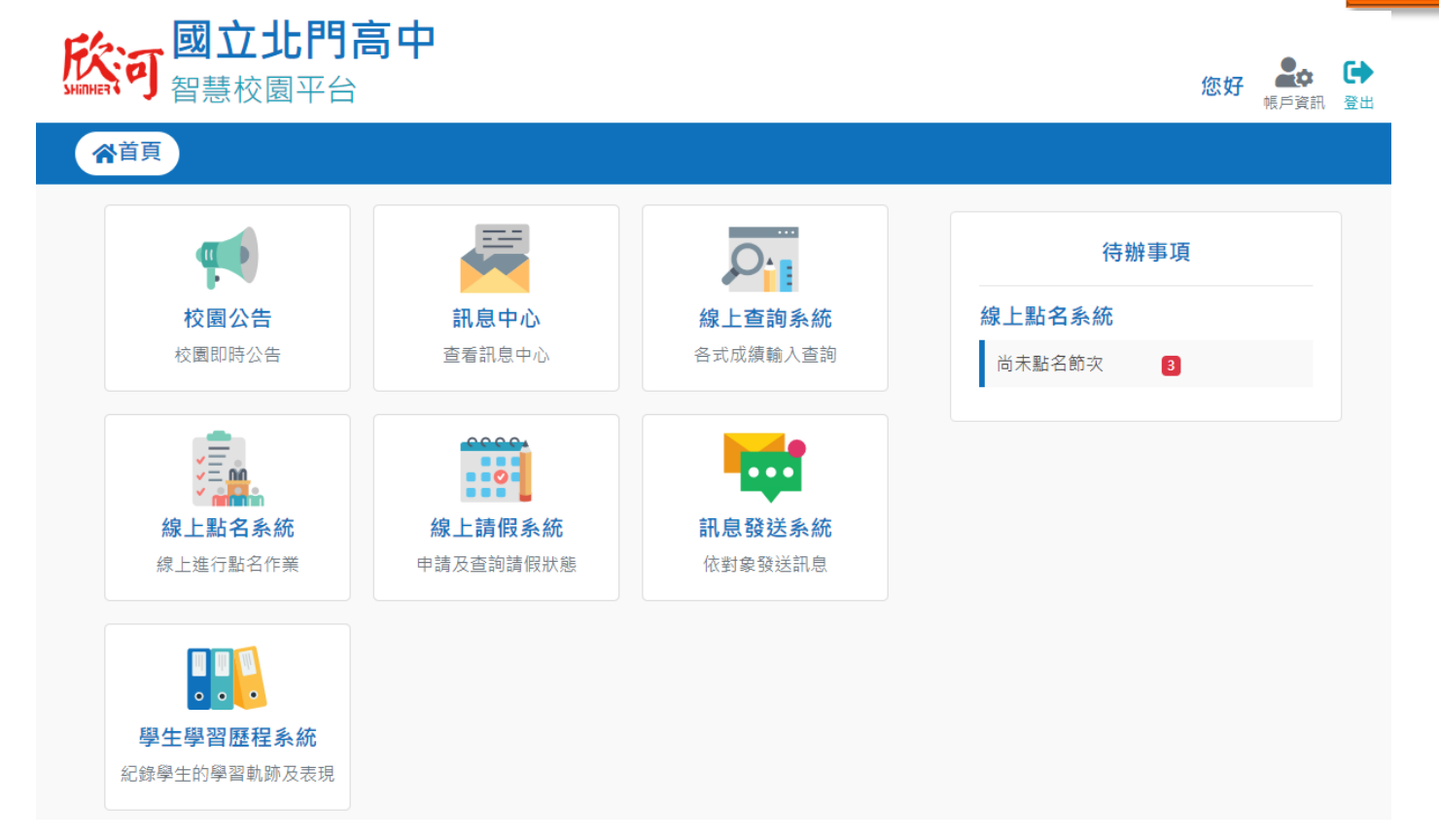

## **首頁主功能表**

※ 註:依照學校採購系統及登入身分的不同,主功能表選 單項目會有部分差異。

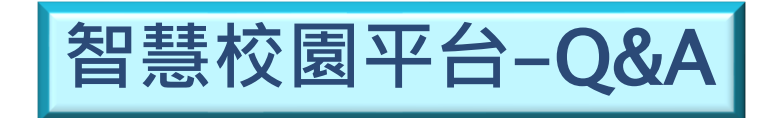

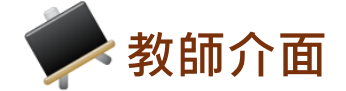

## **Q:要如何申請帳號?**

## **A:請註冊組於線上查詢系統新增帳號, 再請智慧校園平台的帳號管理員執行 帳號同步即可。**

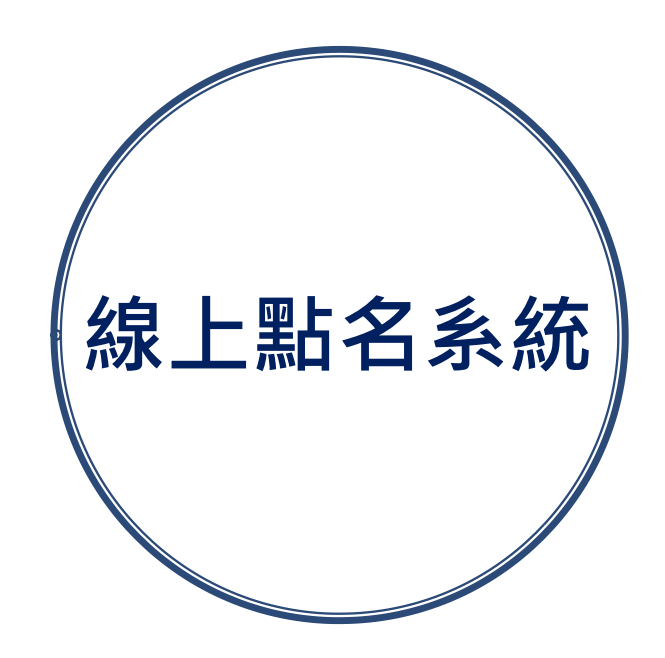

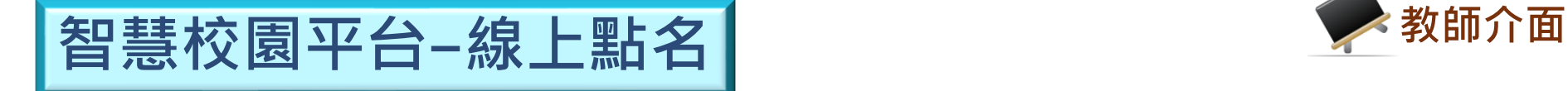

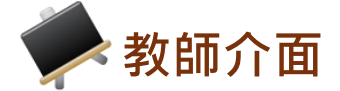

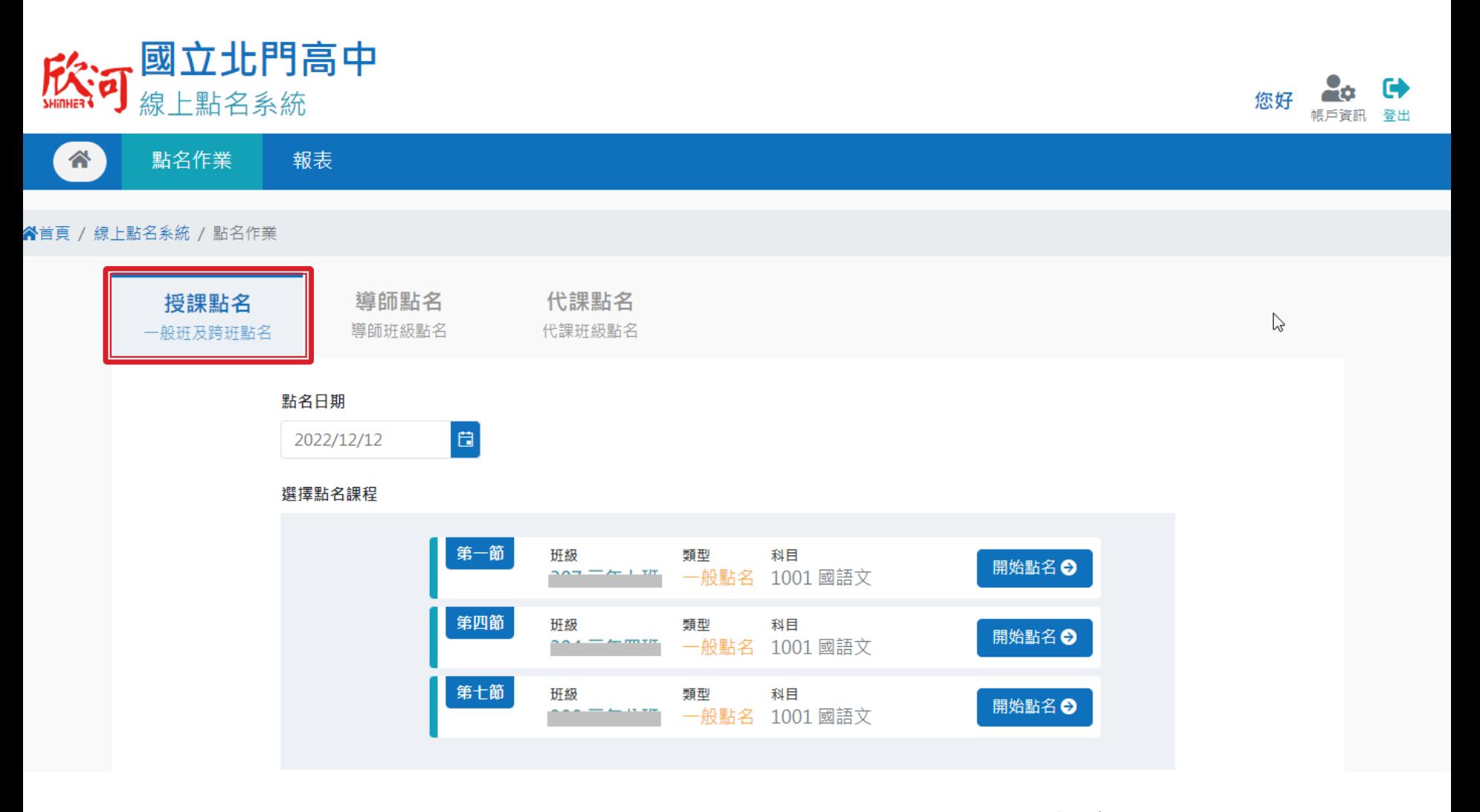

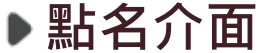

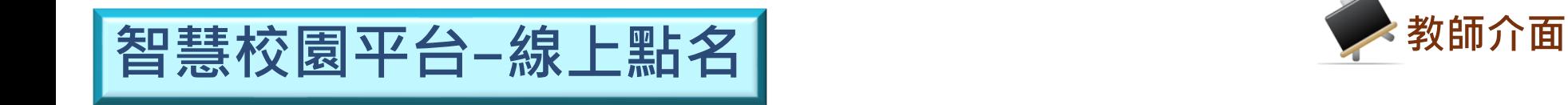

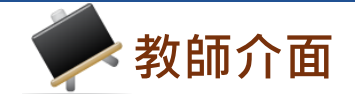

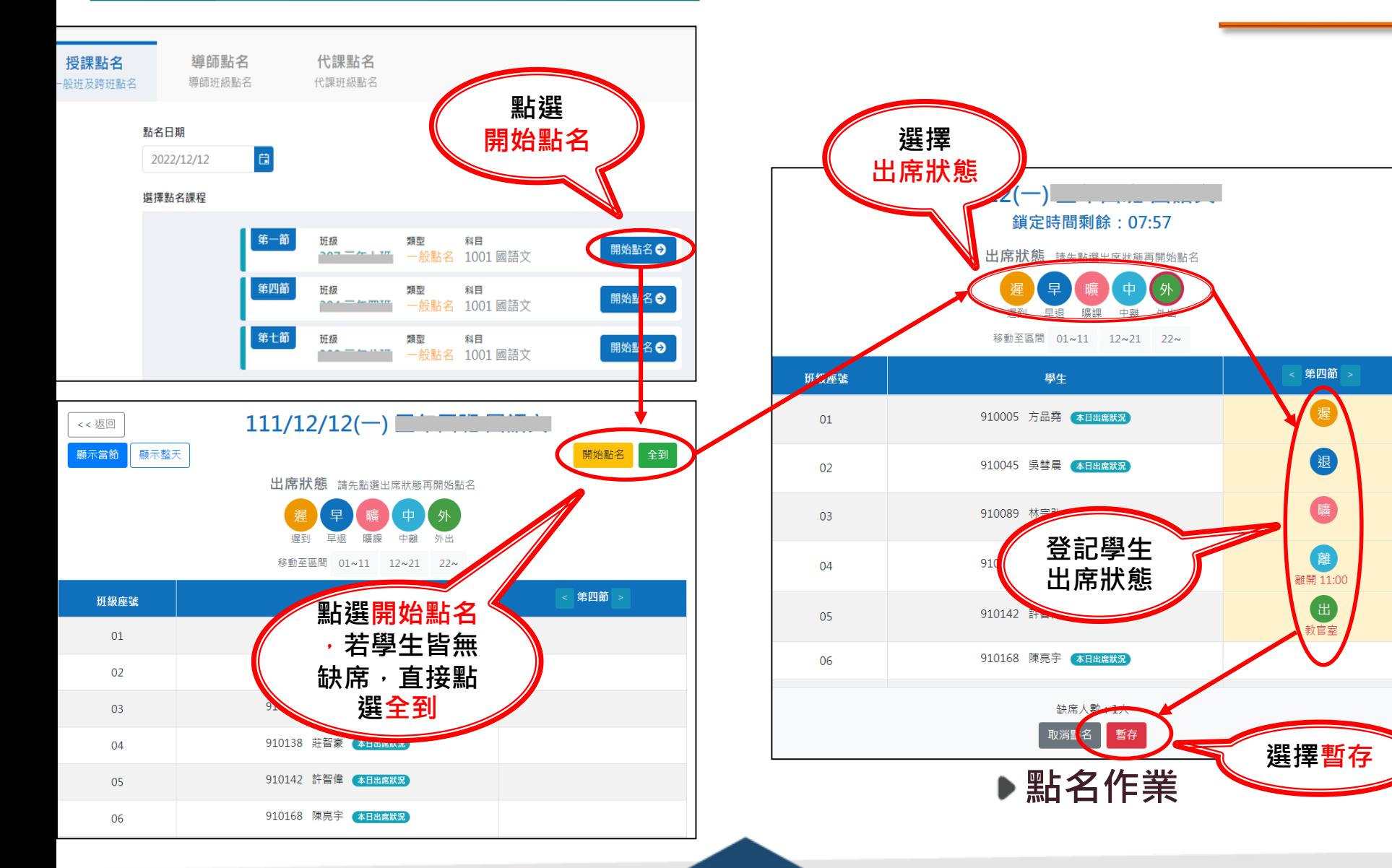

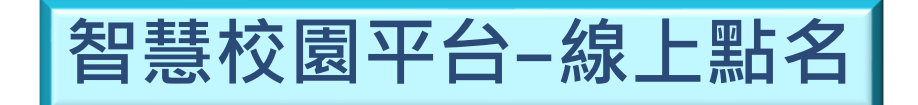

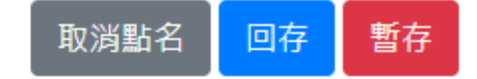

## 出席狀態 請先點選出席狀態再開始點名

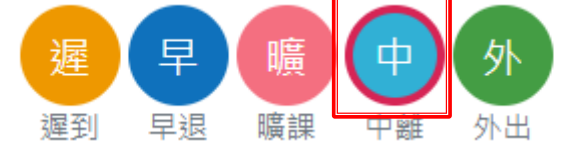

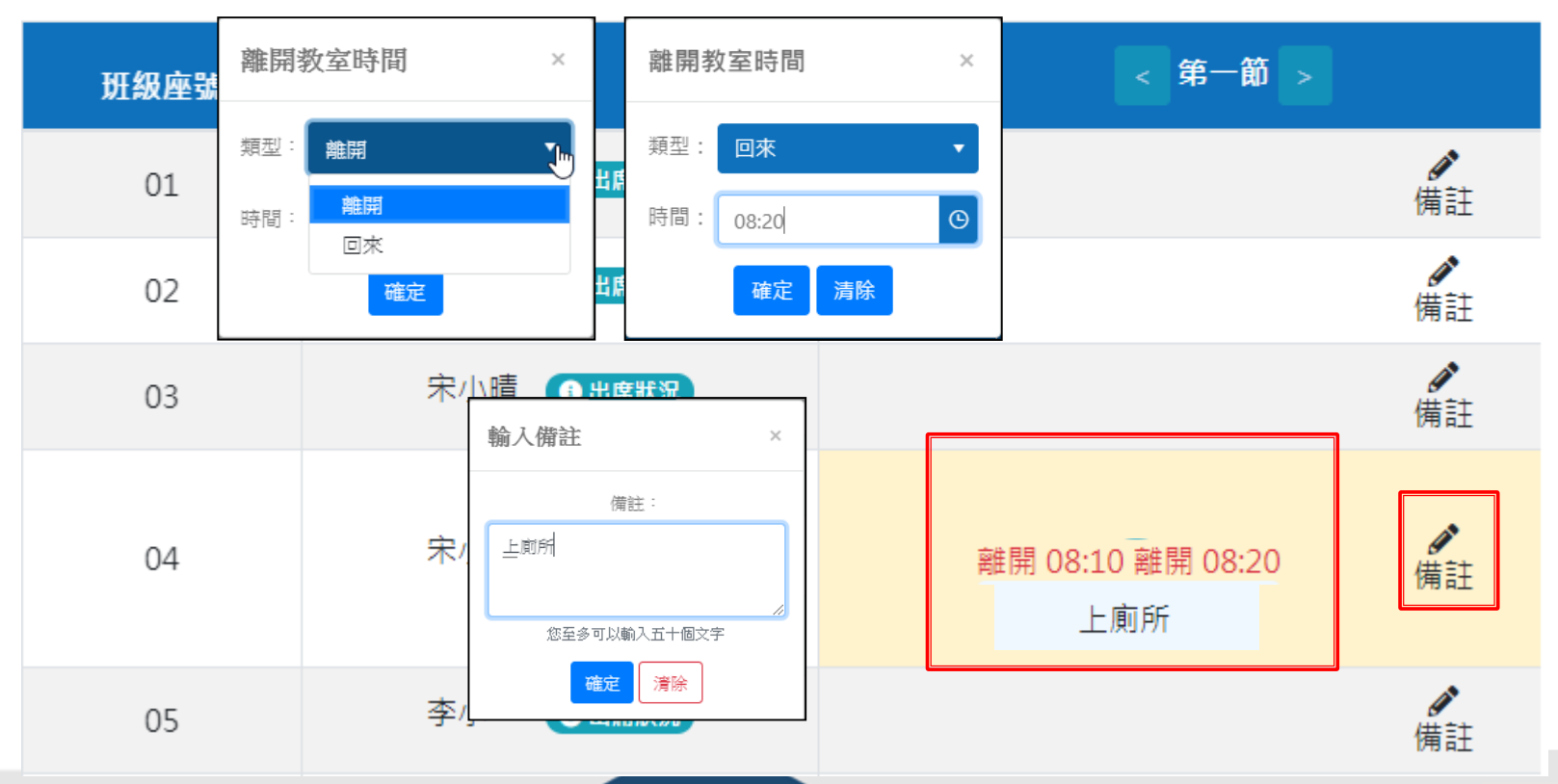

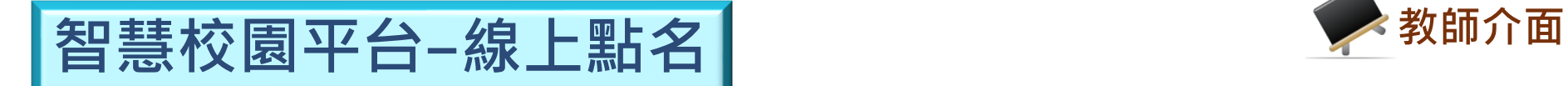

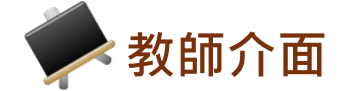

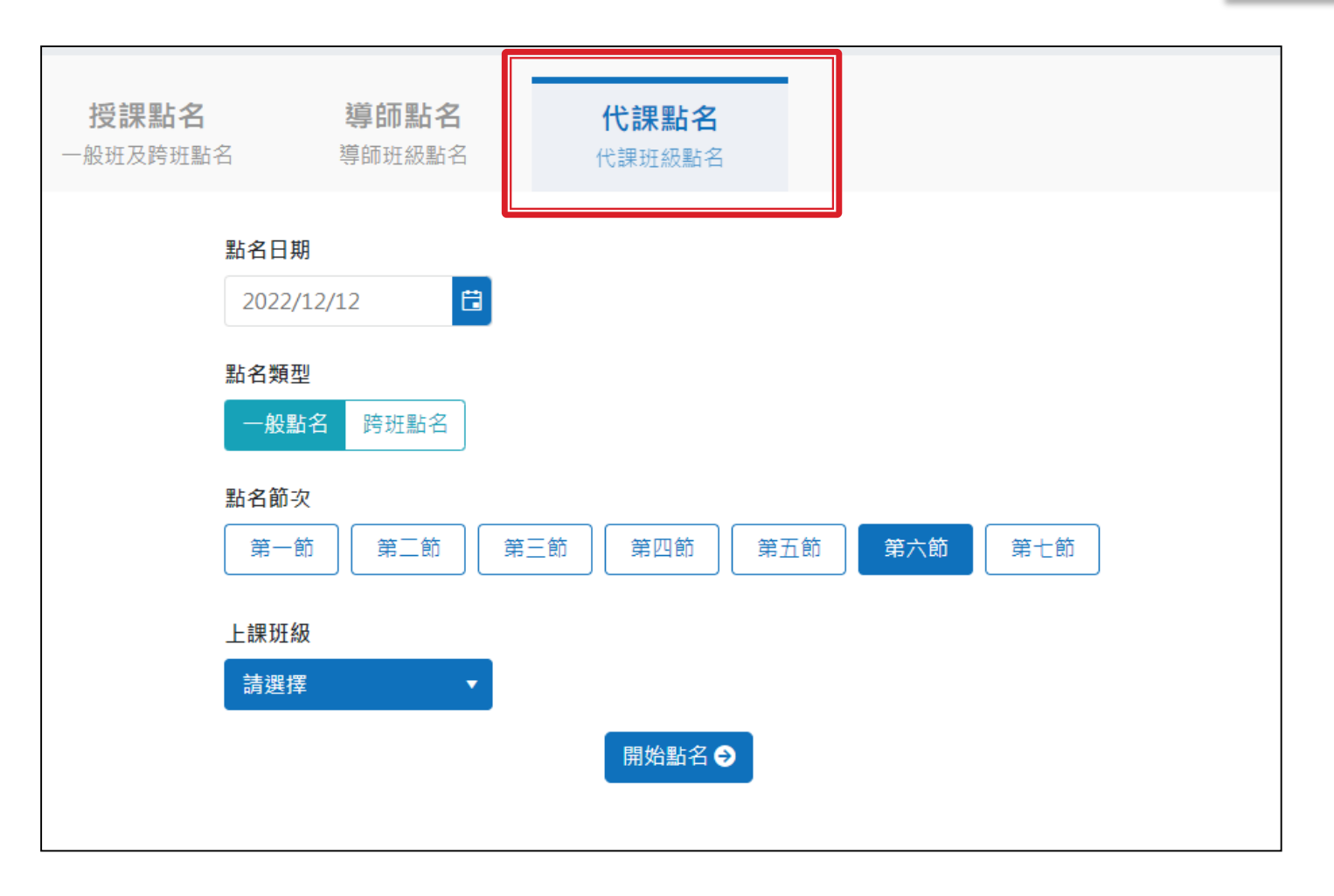

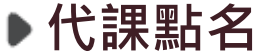

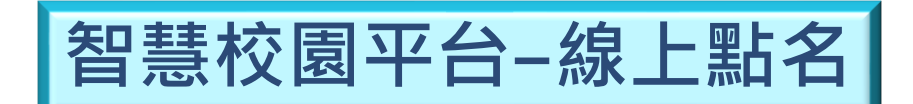

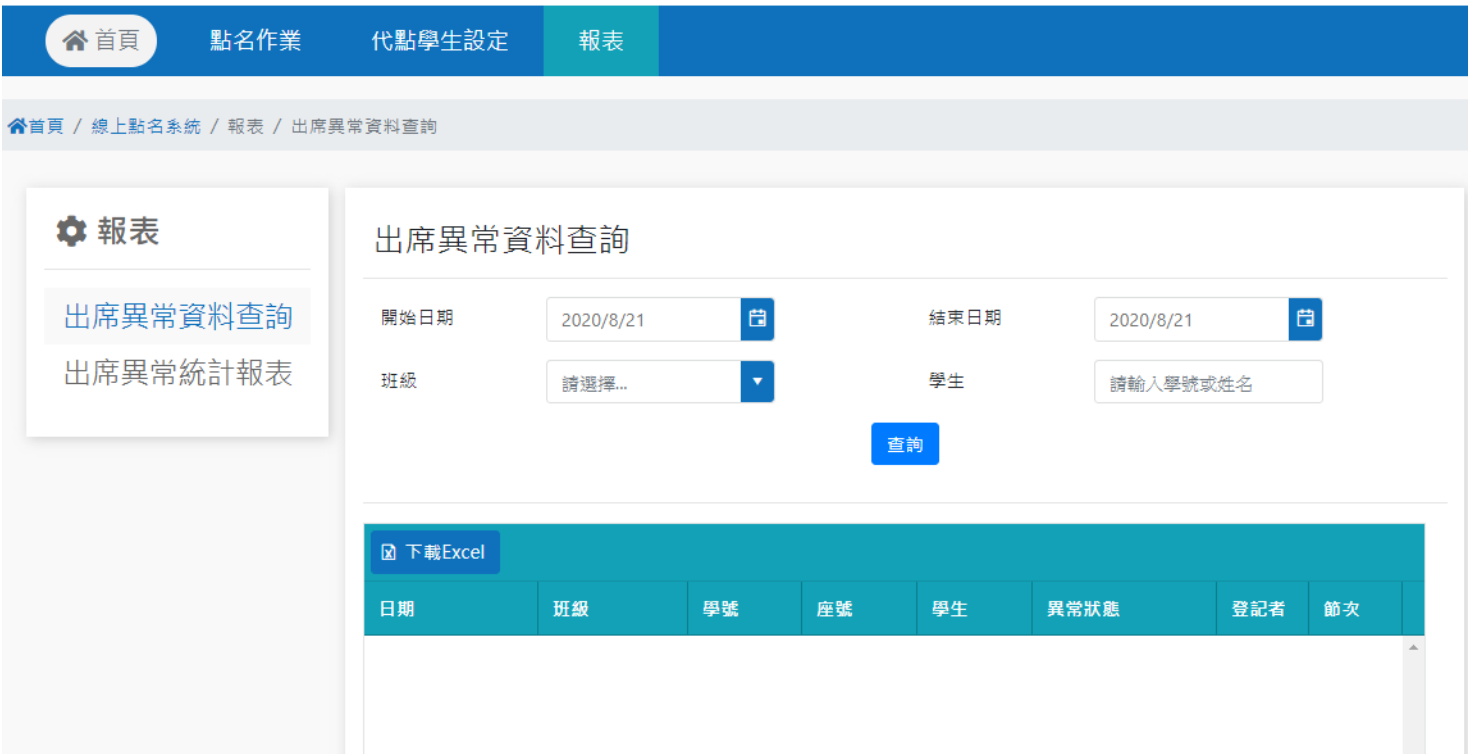

**▶各式報表** 

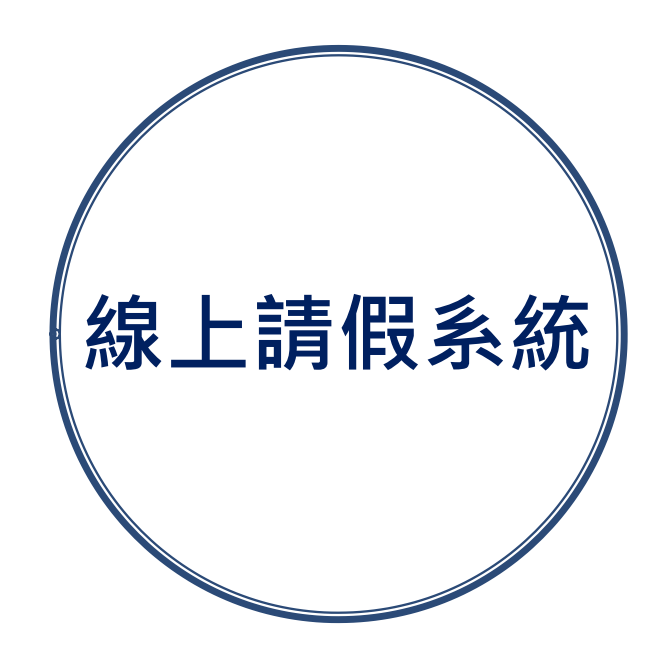

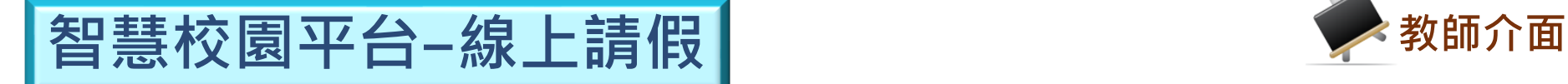

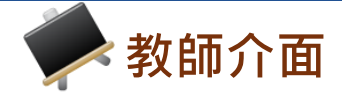

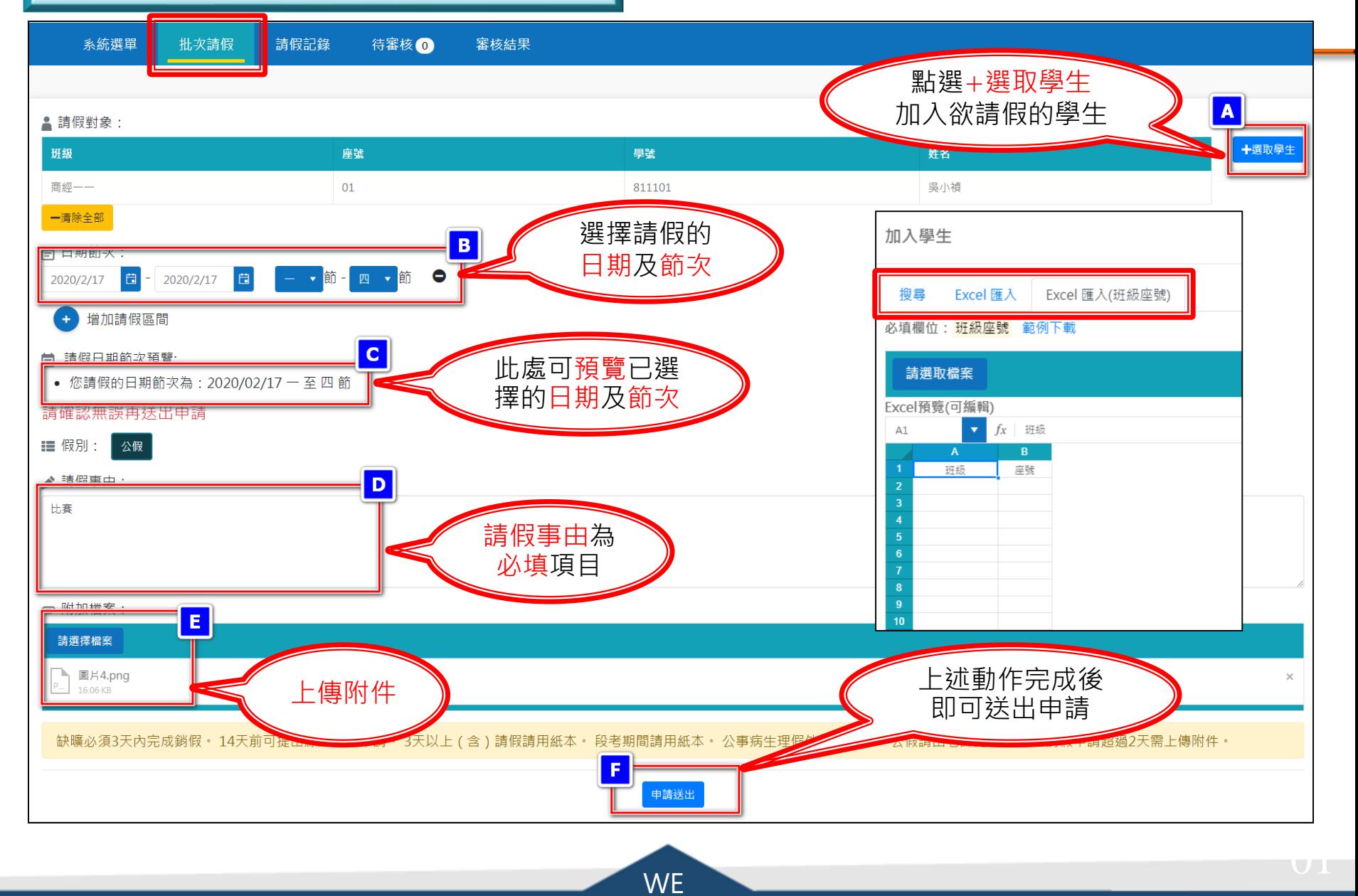

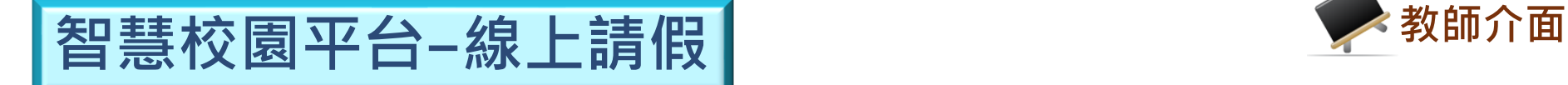

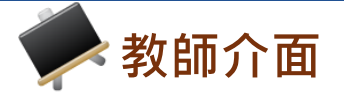

系統選單 請假記錄 批次請假

待審核1 審核結果

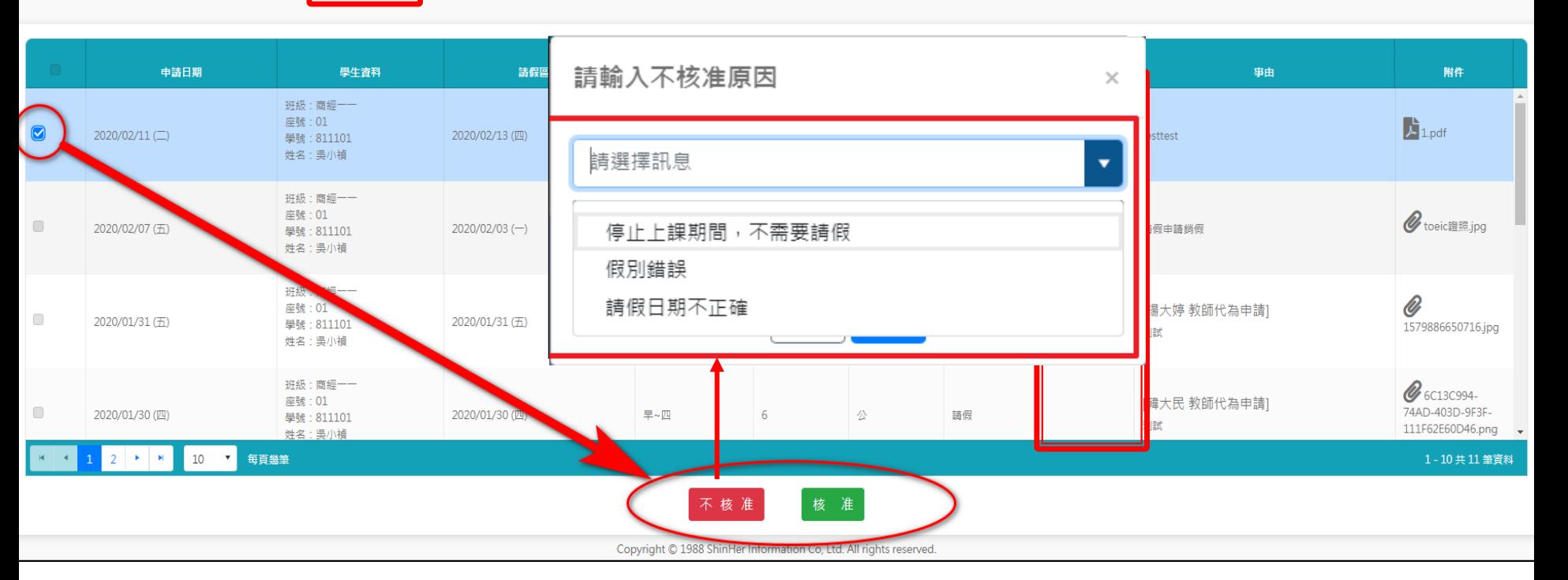

▶審核假單

※註:勾選假單後即可對假單進行單筆審核,也可勾選 全部假單整批審核。

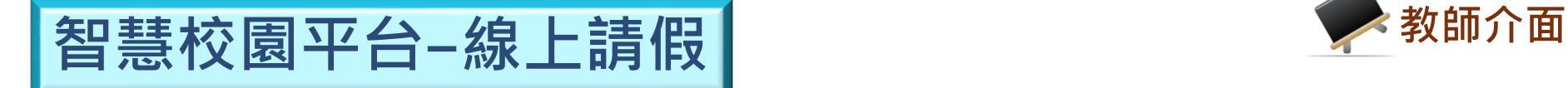

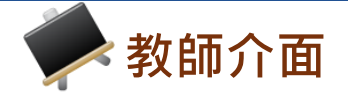

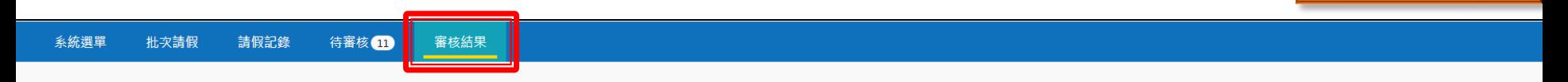

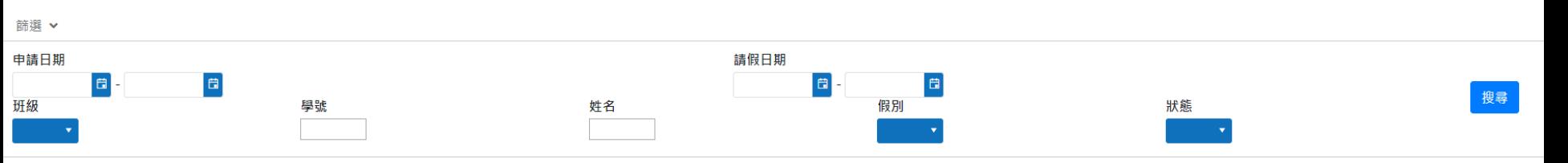

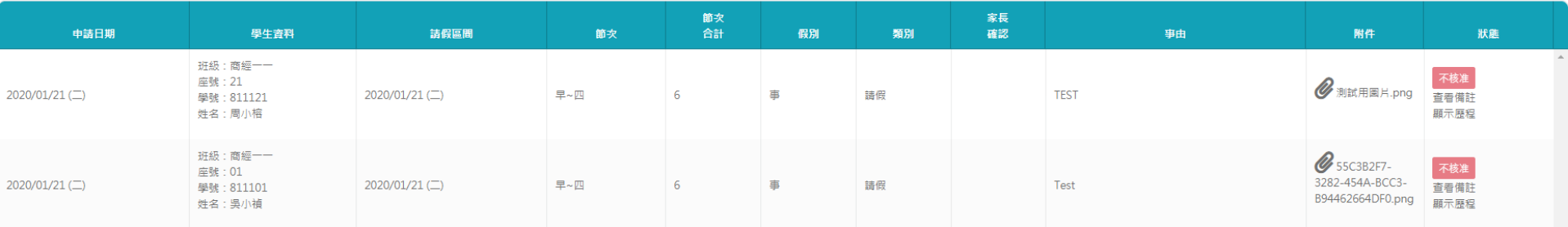

 $\begin{array}{|c|c|c|}\n\hline\n10 & \times \\
\hline\n\end{array}$ 每頁幾筆  $\mathbb{R}^n$  ,  $\mathbb{R}^n$ 

1-2共2筆資料

Copyright © 1988 ShinHer Information Co, Ltd. All rights reserved.

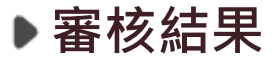

## ※ 註:可篩選並查閱自己審核過的所有假單。

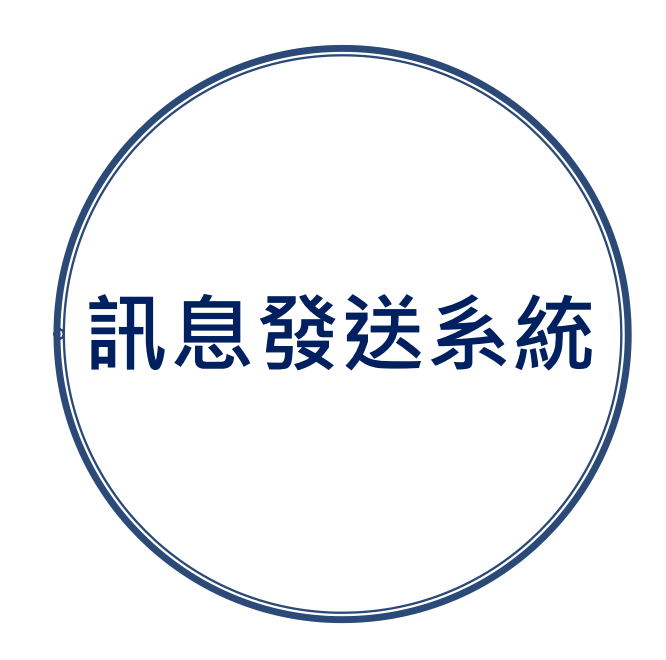

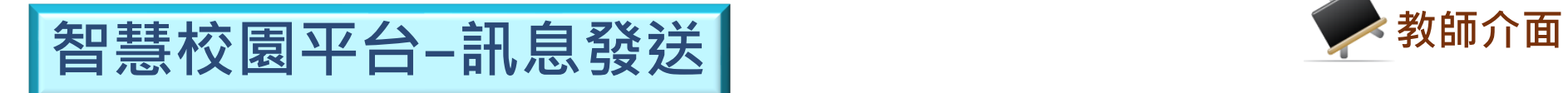

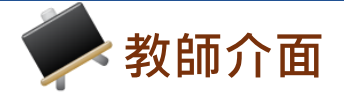

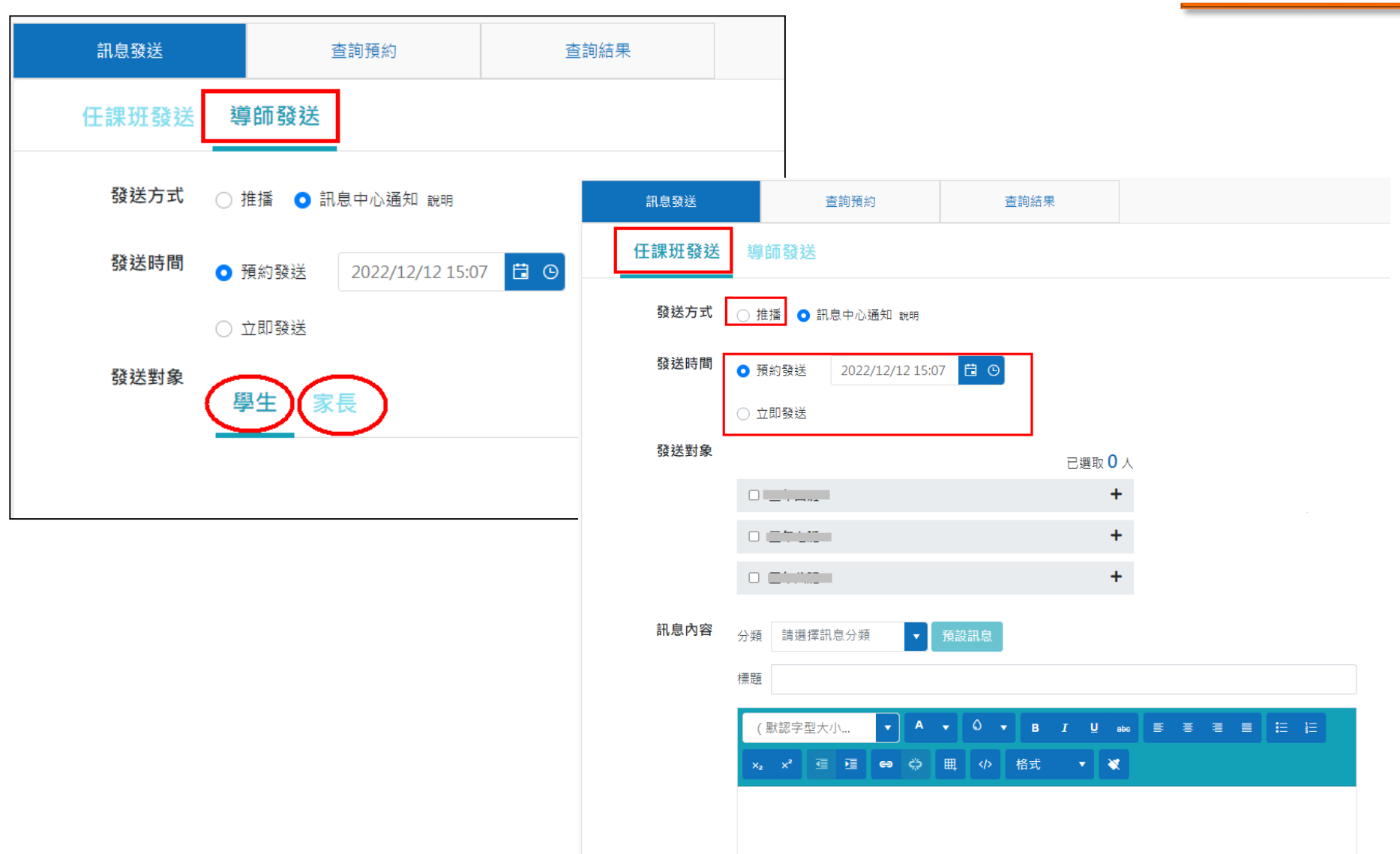

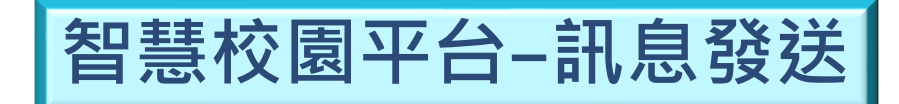

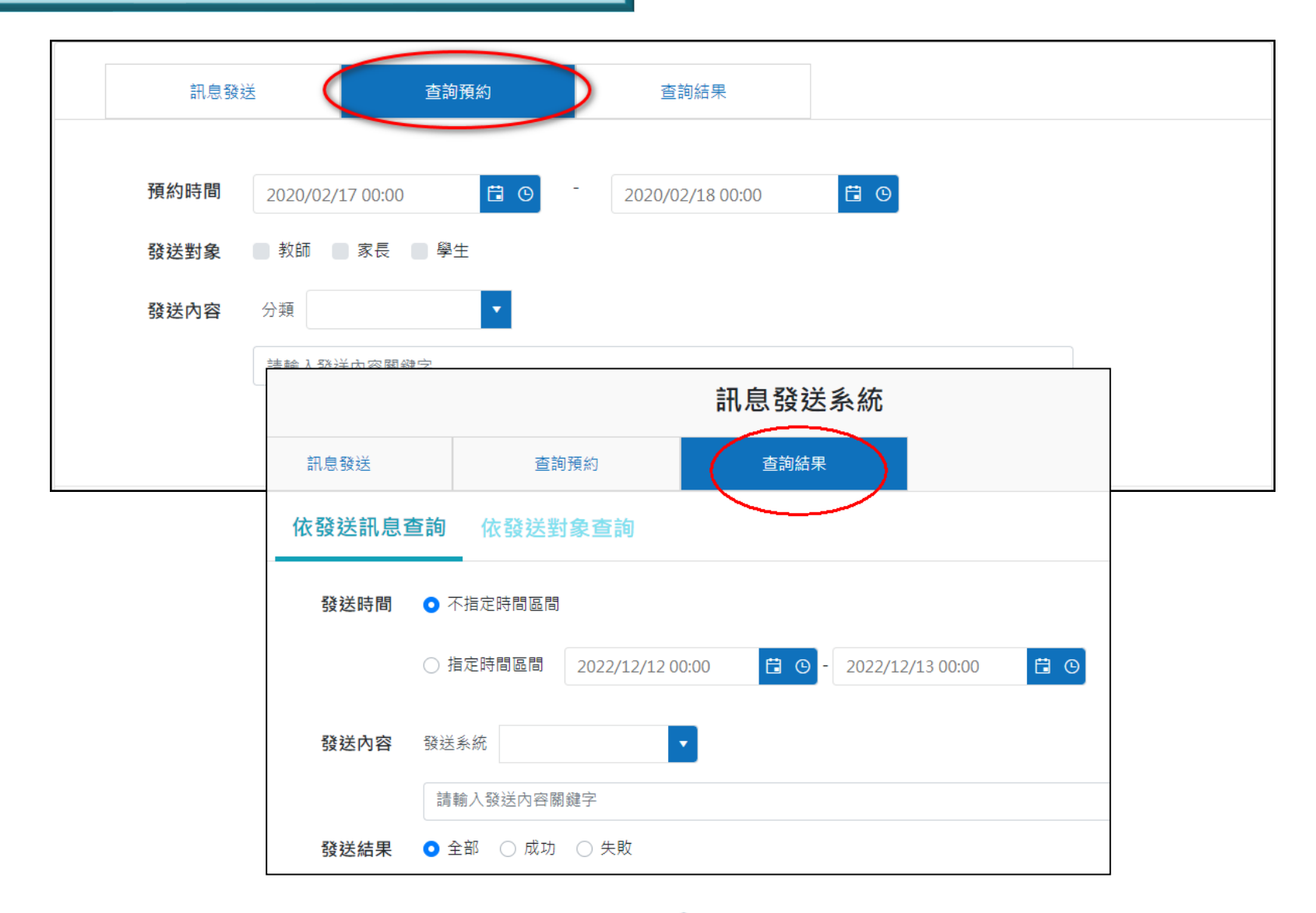

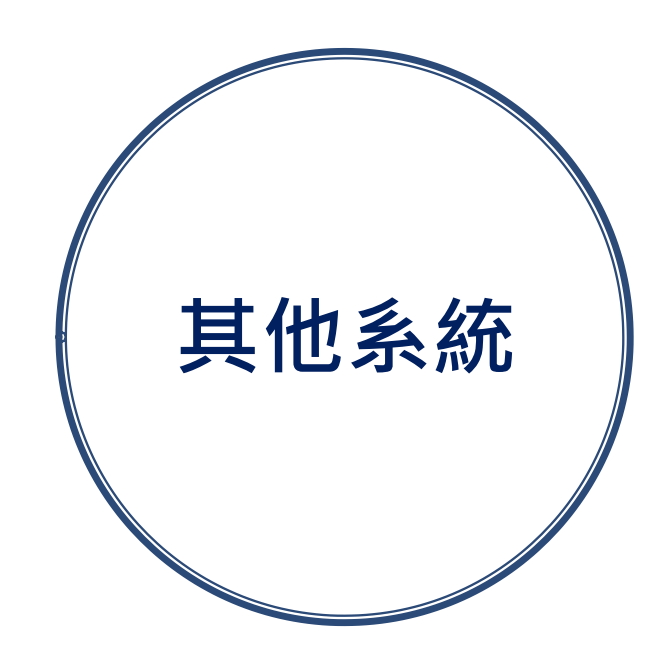

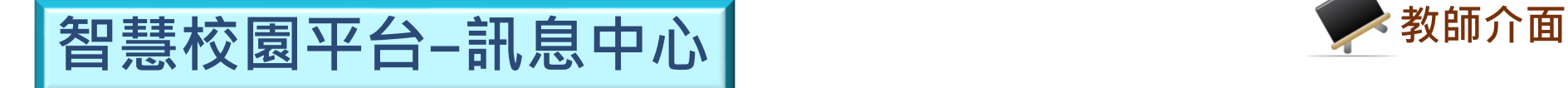

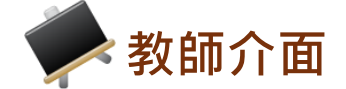

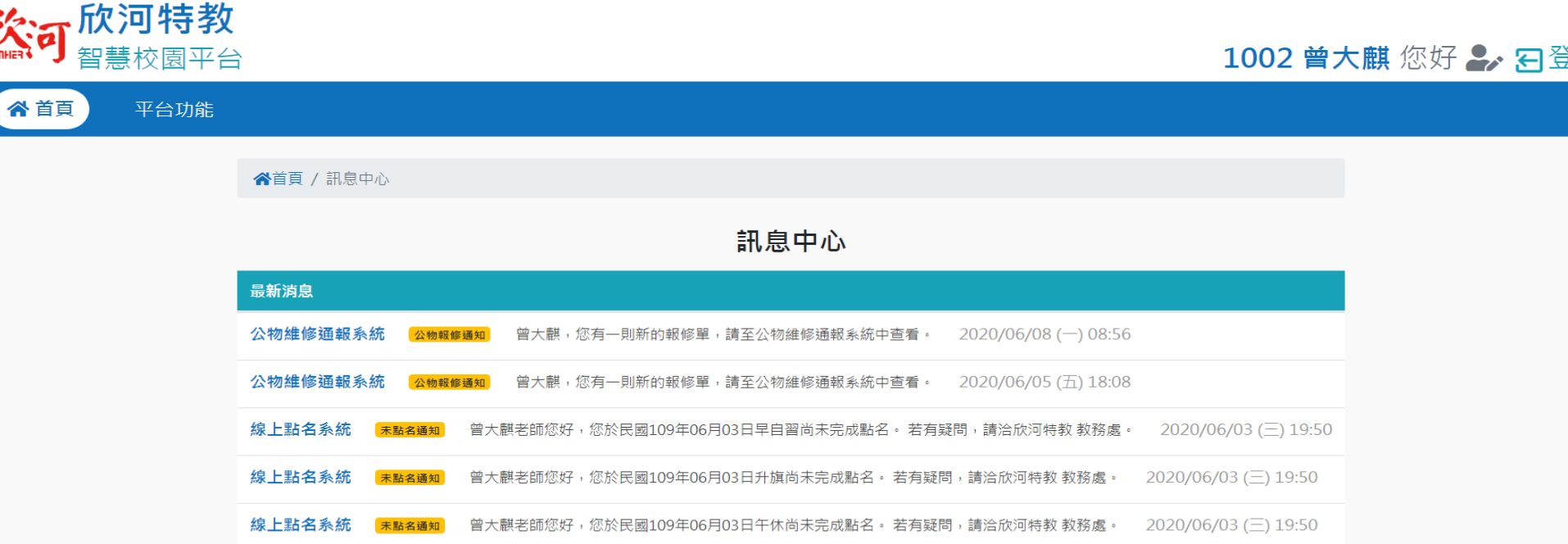

**訊息中心**

## ※ 註:此處將彙整各系統發送的推播或郵件等重要訊 息,可隨時進行查閱。

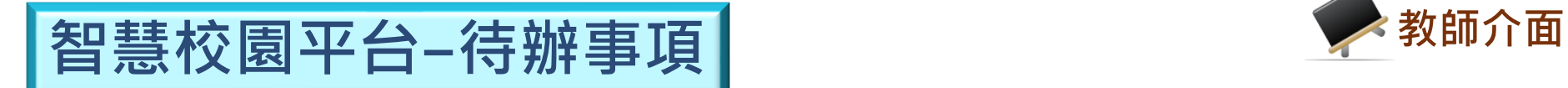

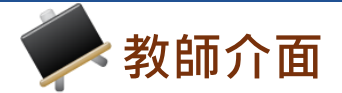

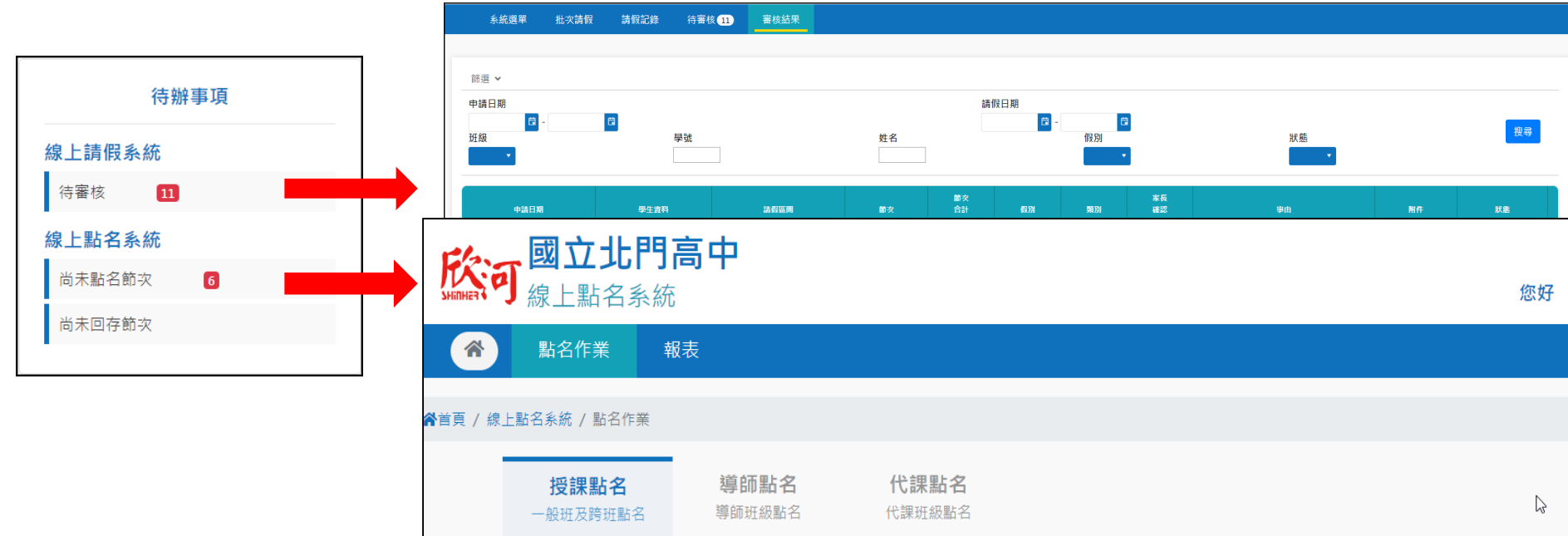

![](_page_57_Picture_45.jpeg)

![](_page_58_Picture_0.jpeg)

![](_page_58_Picture_1.jpeg)